# Chapter 2 - Advanced Swing Graphical User Interface Components

#### **Outline**

- **2.1 Introduction**
- **2.2 WebBrowser Using JEditorPane and JToolBar**
	- **2.2.1 Swing Text Components and HTML Rendering**
	- **2.2.2 Swing Toolbars**
- **2.3 Swing Actions**
- **2.4 JSplitPane and JTabbedPane**
- **2.5 Multiple-Document Interfaces**
- **2.6 Drag and Drop**
- **2.7 Internationalization**
- **2.8 Accessibility**
- **2.9 Internet and World Wide Web Resources**

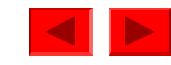

## **2.1 Introduction**

- Graphical user interface components
	- Swing components
	- Abstract Windowing Toolkit (AWT)
- Sample swing components
	- **JEditorPane**
	- **JSplitPane**
	- **JTabbedPane**
	- Swing **Action**s
- Using swing components to build applications for users with disabilities

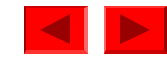

### **2.2 WebBrowser Using JEditorPane and JToolBar**

- Web browser application
	- Swing text components
	- Swing container components

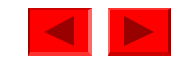

### **2.2.1 Swing Text Components and HTML Rendering**

- Swing Text Components
	- Base class **JTextComponent**
	- **JTextField**  single-line text component
	- **JTextArea** multiple lines text component
	- **JEditorPane** rendering HTML documents and Rich Text Format documents

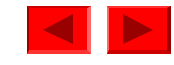

```
 2002 Prentice Hall.
                                                                      All rights reserved.
                                                                            Outline
                                                                     Fig. 2.1 
                                                                     WebBrowserPane 
                                                                     subclass of 
                                                                     JEditorPane for 
                                                                     viewing Web 
                                                                            sites and 
                                                                            maintaining URL 
                                                                     history.
                                                                     Line 14
                                                                     Line 23
1 // WebBrowserPane.java
2 // WebBrowserPane is a simple Web-browsing component that 
3 // extends JEditorPane and maintains a history of visited URLs.
4 package com.deitel.advjhtp1.gui.webbrowser;
5 
6 // Java core packages
7 import java.util.*;
8 import java.net.*;
9 import java.io.*;
10 
11 // Java extension packages
12 import javax.swing.*;
13 
14 public class WebBrowserPane extends JEditorPane {
15 
16 private List history = new ArrayList();
17 private int historyIndex;
18 
19 // WebBrowserPane constructor
20 public WebBrowserPane() 
21 {
22 // disable editing to enable hyperlinks
23 setEditable( false );
24 }
25 
26 // display given URL and add it to history
27 public void goToURL( URL url )
28 { 
29 displayPage( url );
30 history.add( url ); 
31 historyIndex = history.size() - 1;
32 }
33
                                                       JEditorPane used to 
                                                       render HTML pages
                                                   Disable text editing
```

```
 2002 Prentice Hall.
                                                                  All rights reserved.
                                                                        Outline
                                                                 Fig. 2.1
                                                                 WebBrowserPane
                                                                  subclass of
                                                                 JEditorPane for 
                                                                 viewing Web 
                                                                         sites and 
                                                                         maintaining URL 
                                               URL in WebBrowserPane
                                                                 Line 43-44 and 
                                                                  59-60
                                                                       Line 56
34 // display next history URL in editorPane
35 public URL forward()
36 {
37 historyIndex++;
38 
39 // do not go past end of history
40 if ( historyIndex >= history.size() )
41 historyIndex = history.size() - 1;
42 
43 URL url = ( URL ) history.get( historyIndex );
44 displayPage( url );
45 
46 return url;
47 }
48 
49 // display previous history URL in editorPane
50 public URL back()
51 {
52 historyIndex--;
53 
54 // do not go past beginning of history
55 if ( historyIndex < 0 )
56 historyIndex = 0;
57 
58 // display previous URL
59 URL url = ( URL ) history.get( historyIndex );
60 displayPage( url );
61 
62 return url; 
63 }
64 
65 // display given URL in JEditorPane
66 private void displayPage( URL pageURL )
67 {
                                               Retrieve the URL from the 
                                               history List and display the 
                                                Ensure historyIndex
                                                does not fall below 0
```
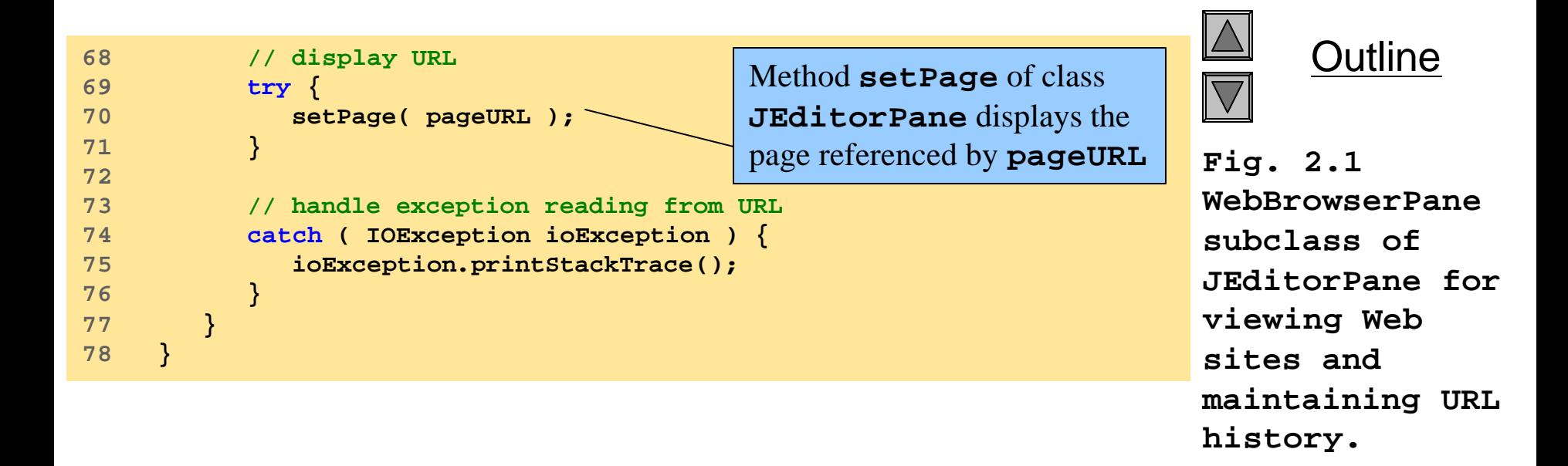

**Line 70**

## **2.2.2 Swing Toolbars**

- Toolbar GUI container
	- Buttons
	- Other GUI components
- Adding toolbars with class **JToolBar**

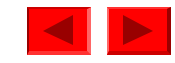

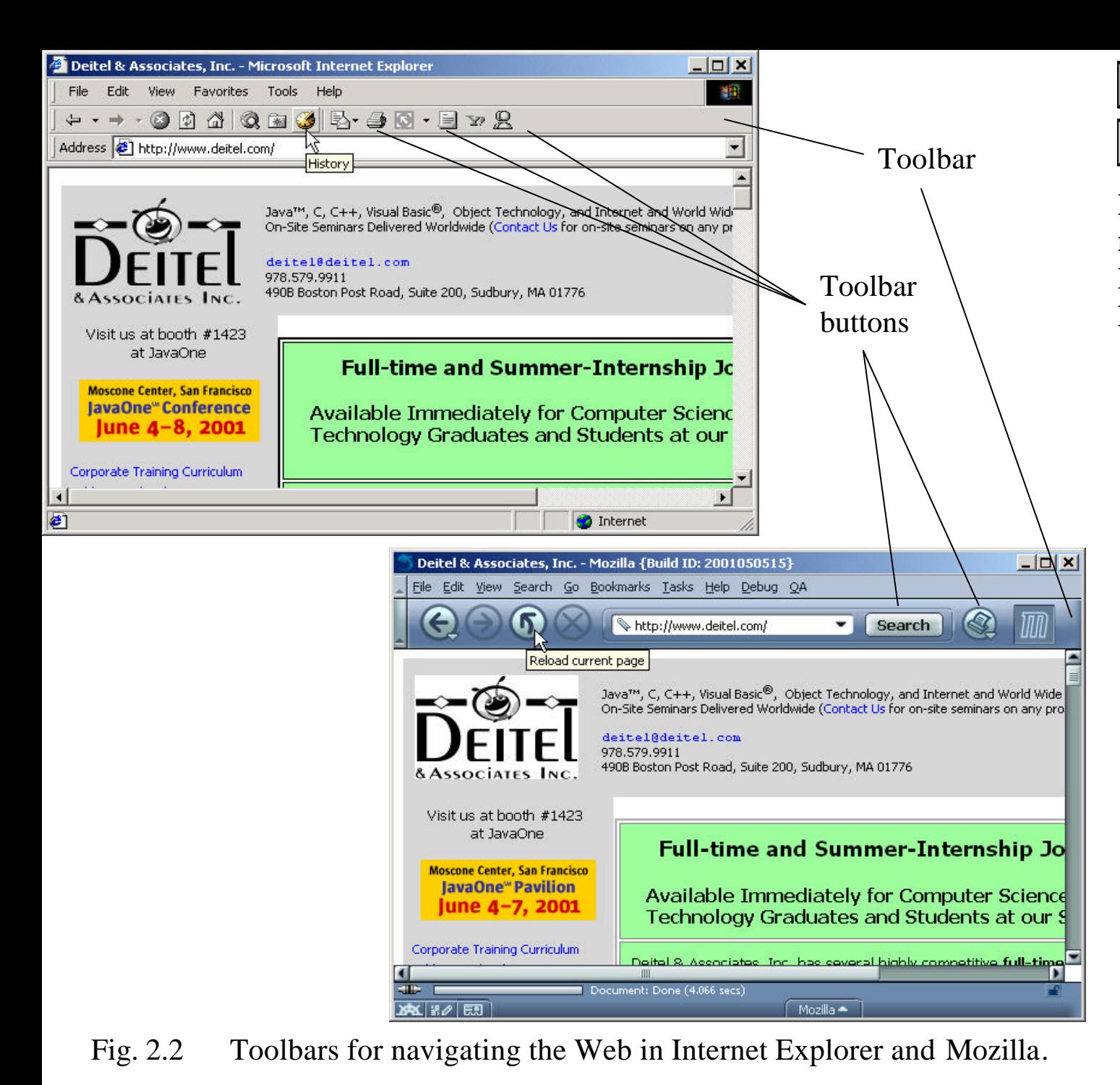

2002 Prentice Hall. All rights reserved.

**Fig. 2.2 Toolbars for navigating the Web in Internet Explorer and Mozilla.**

```
Outline
                                                                     Fig. 2.3 
                                                                     WebToolBar 
                                                                     JToolBar 
                                                                     subclass for 
                                                                     navigating URLs 
                                               in a 
WebToolBar extends class 
                                                                             WSerPane.
                                                                     Line 16
                                                                     Line 25-113
1 // WebToolBar.java
2 // WebToolBar is a JToolBar subclass that contains components
3 // for navigating a WebBrowserPane. WebToolBar includes back
4 // and forward buttons and a text field for entering URLs.
5 package com.deitel.advjhtp1.gui.webbrowser;
6 
7 // Java core packages
8 import java.awt.*;
9 import java.awt.event.*;
10 import java.net.*;
11 
12 // Java extension packages
13 import javax.swing.*;
14 import javax.swing.event.*;
15 
16 public class WebToolBar extends JToolBar 
17 implements HyperlinkListener {
18 
19 private WebBrowserPane webBrowserPane;
20 private JButton backButton;
21 private JButton forwardButton;
22 private JTextField urlTextField;
23 
24 // WebToolBar constructor
25 public WebToolBar( WebBrowserPane browser ) 
26 {
27 super( "Web Navigation" );
28 
29 // register for HyperlinkEvents
30 webBrowserPane = browser;
31 webBrowserPane.addHyperlinkListener( this );
32
                                               JToolBar to provide commonly
                                               used navigation components for a 
                                               WebBrowserPane.
                                                      WebToolBar constructor 
                                                      takes as an argument a 
                                                      WebBrowserPane for 
                                                      displaying Web pages.
```

```
Outline
                                                                \mathbf{2.3}bolBar
                                                                Bar
                                                           subclass for 
                                                           navigating URLs 
                                                           in a
                                                           WebBrowserPane.
                                                           Lines 34-53
                                                           <u>Lines 56-81</u><br>
22 ha al-Dutte
33 // create JTextField for entering URLs
34 urlTextField = new JTextField( 25 ); 
35 urlTextField.addActionListener(
36 new ActionListener() {
37 
38 // navigate webBrowser to user-entered URL
39 public void actionPerformed( ActionEvent event )
ActionListener.
40 {
41 // attempt to load URL in webBrowserPane
42 try {
43 URL url = new URL( urlTextField.getText() ); 
44 webBrowserPane.goToURL( url );
45 }
46 
47 // handle invalid URL
48 catch ( MalformedURLException urlException ) {
49 urlException.printStackTrace();
50 }
51 }
52 }
53 );
54 
55 // create JButton for navigating to previous history URL
56 backButton = new JButton( new ImageIcon( 
57 getClass().getResource( "images/back.gif" ) ) );
58 
59 backButton.addActionListener(
60 new ActionListener() {
61 
                                             Create urlTextField
                                             and its associated 
                                                        Create backButton
                                                        and its associated 
                                                        ActionListener.
```

```
 2002 Prentice Hall.
                                                           All rights reserved.
                                                                Outline
                                                          Fig. 2.3
                                                          WebToolBar 
                                                          JToolBar
                                                          subclass for 
                                                          navigating URLs 
                                                          in a
                                                          WebBrowserPane.
                                                          Lines 201
                                                          Lines 92-94
62 public void actionPerformed( ActionEvent event )
63 {
64 // navigate to previous URL
65 URL url = webBrowserPane.back();
66 
67 // display URL in urlTextField
68 urlTextField.setText( url.toString() );
69 }
70 }
71 );
72 
73 // create JButton for navigating to next history URL
74 forwardButton = new JButton( new ImageIcon(
75 getClass().getResource( "images/forward.gif" ) ) );
76 
77 forwardButton.addActionListener(
78 new ActionListener() {
79 
80 public void actionPerformed( ActionEvent event )
81 {
82 // navigate to next URL
83 URL url = webBrowserPane.forward();
84 
85 // display new URL in urlTextField
86 urlTextField.setText( url.toString() );
87 }
88 }
89 ); 
90 
91 // add JButtons and JTextField to WebToolBar
92 add( backButton );
93 add( forwardButton );
94 add( urlTextField );
95 
96 } // end WebToolBar constructor
                                                       Create forwardButton
                                                       and its associated 
                                                       ActionListener.
                                       Add backButton, forwardButton and 
                                       urlTextField to the WebToolBar by 
                                       invoking method add of class JToolBar
```
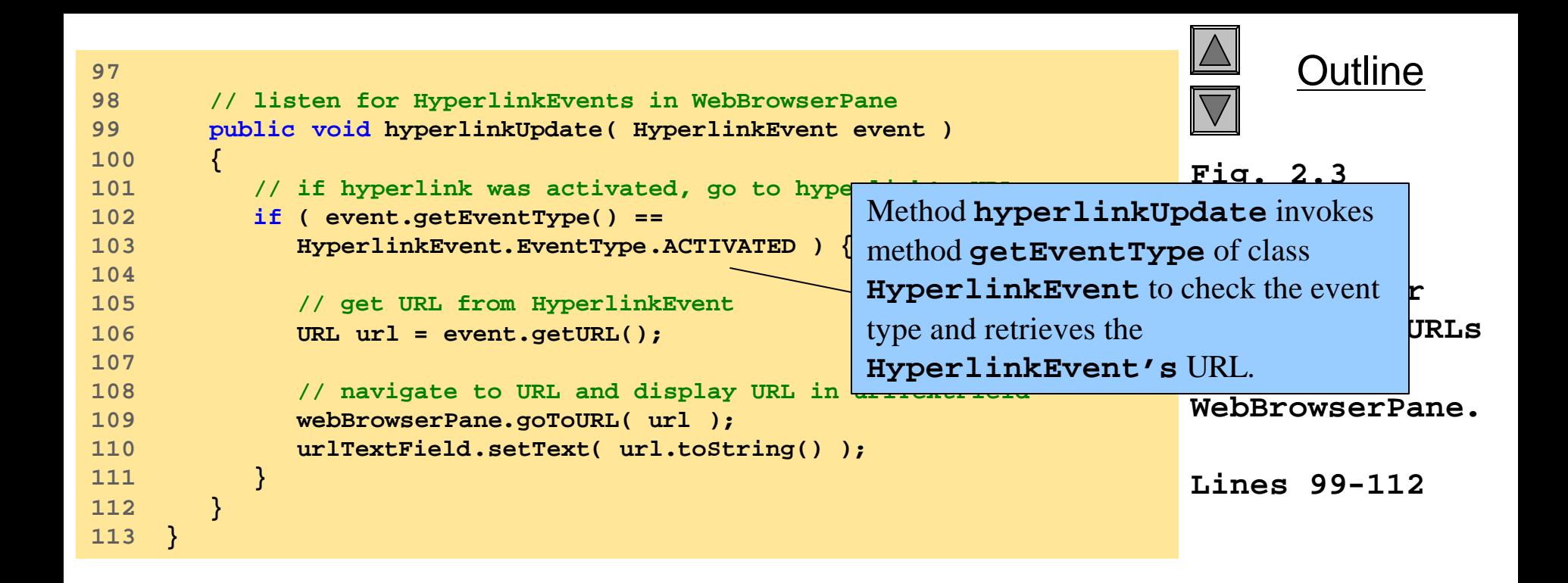

```
 2002 Prentice Hall.
                                                                     All rights reserved.
                                                                           Outline
                                                                    Fig. 2.4 
                                                                    WebBrowser 
                                                                    application for 
                                                                    browsing Web 
                                                                    sites using 
                                                                    WebBrowserPane 
                                                                    and WebToolBar.
                                                                    Lines 26-27
                                                                    Lines 30-33
1 // WebBrowser.java
2 // WebBrowser is an application for browsing Web sites using
3 // a WebToolBar and WebBrowserPane.
4 package com.deitel.advjhtp1.gui.webbrowser;
5 
6 // Java core packages
7 import java.awt.*;
8 import java.awt.event.*;
9 import java.net.*;
10 
11 // Java extension packages
12 import javax.swing.*;
13 import javax.swing.event.*;
14 
15 public class WebBrowser extends JFrame {
16 
17 private WebToolBar toolBar;
18 private WebBrowserPane browserPane;
19 
20 // WebBrowser constructor
21 public WebBrowser()
22 { 
23 super( "Deitel Web Browser" );
24 
25 // create WebBrowserPane and WebToolBar for navigation
26 browserPane = new WebBrowserPane(); 
27 toolBar = new WebToolBar( browserPane );
28 
29 // lay out WebBrowser components
30 Container contentPane = getContentPane();
31 contentPane.add( toolBar, BorderLayout.NORTH ); 
32 contentPane.add( new JScrollPane( browserPane ), 
33 BorderLayout.CENTER );
34 }
35
                                                         Create a WebBrowserPane
                                                         and a WebToolBar.
                                                           Add the WebBrowserPane
                                                           and WebToolBar to the 
                                                           WebBrowser's content pane.
```
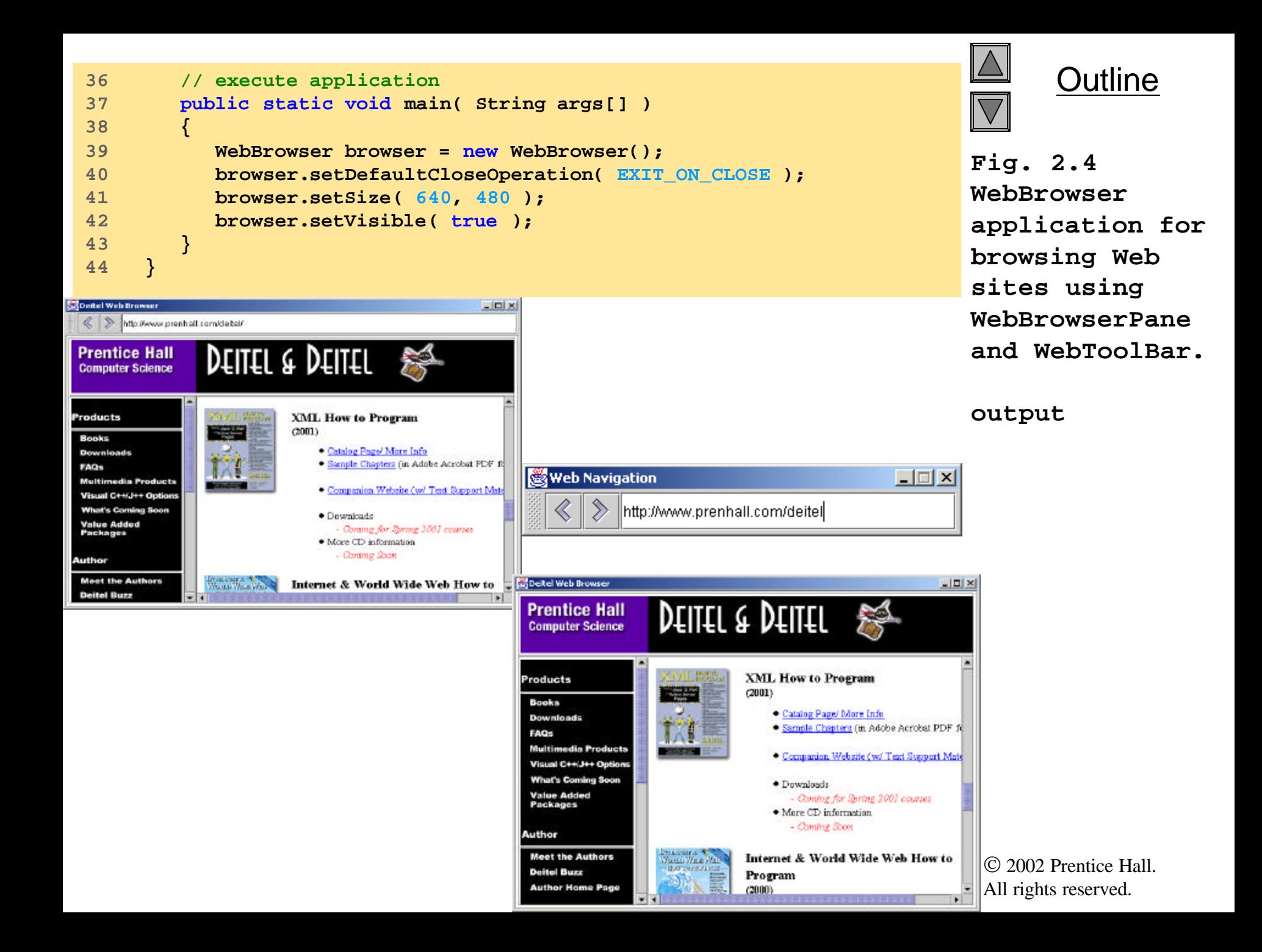

## **2.3 Swing Actions**

- Command design pattern
	- Define functionality once in a reusable object
- **Action** interface
	- Required method of the Command design pattern
	- Process **ActionEvent**s generated by GUI components
- Easy to enable or disable actions

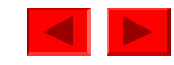

```
its associated GUI components.
                                                                     All rights reserved.
                                                                           Outline
                                                                    Fig. 2.5 
                                                                    ActionSample 
                                                                    application 
                                                                    demonstrating 
                                                                    the Command 
                                                                    design pattern 
                                                                    with Swing 
                                                                         Actions.
                                                                         Lines 15-16
                                                          Create an anonymous inner
                                                          Abs invokes method
                                                          refer the user activates a GUI
                                                                    <del>Line 3</del><br>Tomb : em
1 // ActionSample.java
2 // Demonstrating the Command design pattern with Swing Actions.
3 package com.deitel.advjhtp1.gui.actions;
4 
5 // Java core packages
6 import java.awt.*;
7 import java.awt.event.*;
8 
9 // Java extension packages
10 import javax.swing.*;
11 
12 public class ActionSample extends JFrame { 
13 
14 // Swing Actions
15 private Action sampleAction;
16 private Action exitAction;
17 
18 // ActionSample constructor
19 public ActionSample() 
20 {
21 super( "Using Actions" );
22 
23 // create AbstractAction subclass for sampleAction
24 sampleAction = new AbstractAction() {
25 
26 public void actionPerformed( ActionEvent event ) 
27 { 
28 // display message indicating sampleAction invok L
29 JOptionPane.showMessageDialog( ActionSample.this, 
30 "The sampleAction was invoked" );
31 
32 // enable exitAction and associated GUI
33 exitAction.setEnabled( true );
34 }
35 };
                                        Declare Action references 
                                        sampleAction and exitAction.
                                                          \text{class} Swing event mechanism
                                                          assig actionPerformed when
                                                              component associated with 
                                                              sampleAction.
                                                            Display a JOptionPane
                                                            message dialog to inform the 
                                                            user that sampleAction
                                                    Enables the exitAction and
```

```
 2002 Prentice Hall.
                                                                         Outline
                                                               Fig. 2.5
method putValue
                                                               of interface Action
                                                               to configure
                                                               sampleAction
                                                               the Command  properties.
                                                                  design pattern 
                                                                  with Swing 
                                                           Create an anonymous inner
                                                           A invokes method
                                                           re the user activates a GUI
                                                            Lines 55-61
exitAction.
Display a JOptionPane
                                                            Lines 65-77
user that exitAction was 
36 
37 // set Action name
38 sampleAction.putValue( Action.NAME, "Sample Action" );
39 
40 // set Action Icon
41 sampleAction.putValue( Action.SMALL_ICON, new ImageIcon(
42 getClass().getResource( "images/Help24.gif" ) ) );
43 
44 // set Action short description (tooltip text)
45 sampleAction.putValue( Action.SHORT_DESCRIPTION, 
46 "A Sample Action" );
47 
48 // set Action mnemonic key
49 sampleAction.putValue( Action.MNEMONIC_KEY, 
50 new Integer( 'S' ) );
51 
52 // create AbstractAction subclass for exitAction 
53 exitAction = new AbstractAction() {
54 
55 public void actionPerformed( ActionEvent event ) 
56 { 
57 // display message indicating exitAction invoked
58 JOptionPane.showMessageDialog( ActionSample.this, 
59 "The exitAction was invoked" );
60 System.exit( 0 );
61 }
62 };
63 
64 // set Action name
65 exitAction.putValue( Action.NAME, "Exit" );
66 
67 // set Action icon
68 exitAction.putValue( Action.SMALL_ICON, new ImageIcon(
69 getClass().getResource( "images/EXIT.gif" ) ) );
70
                                                               Repeatedly invoke 
                                                           cl Swing event mechanism
                                                           as actionPerformed when
                                                             component associated with 
                                                              Repeatedly invoke method 
                                                              putValue of interface 
                                                              Action to configure 
                                                              exitAction properties.
                                                            message dialog to inform the 
                                                            invoked.
```
All rights reserved.

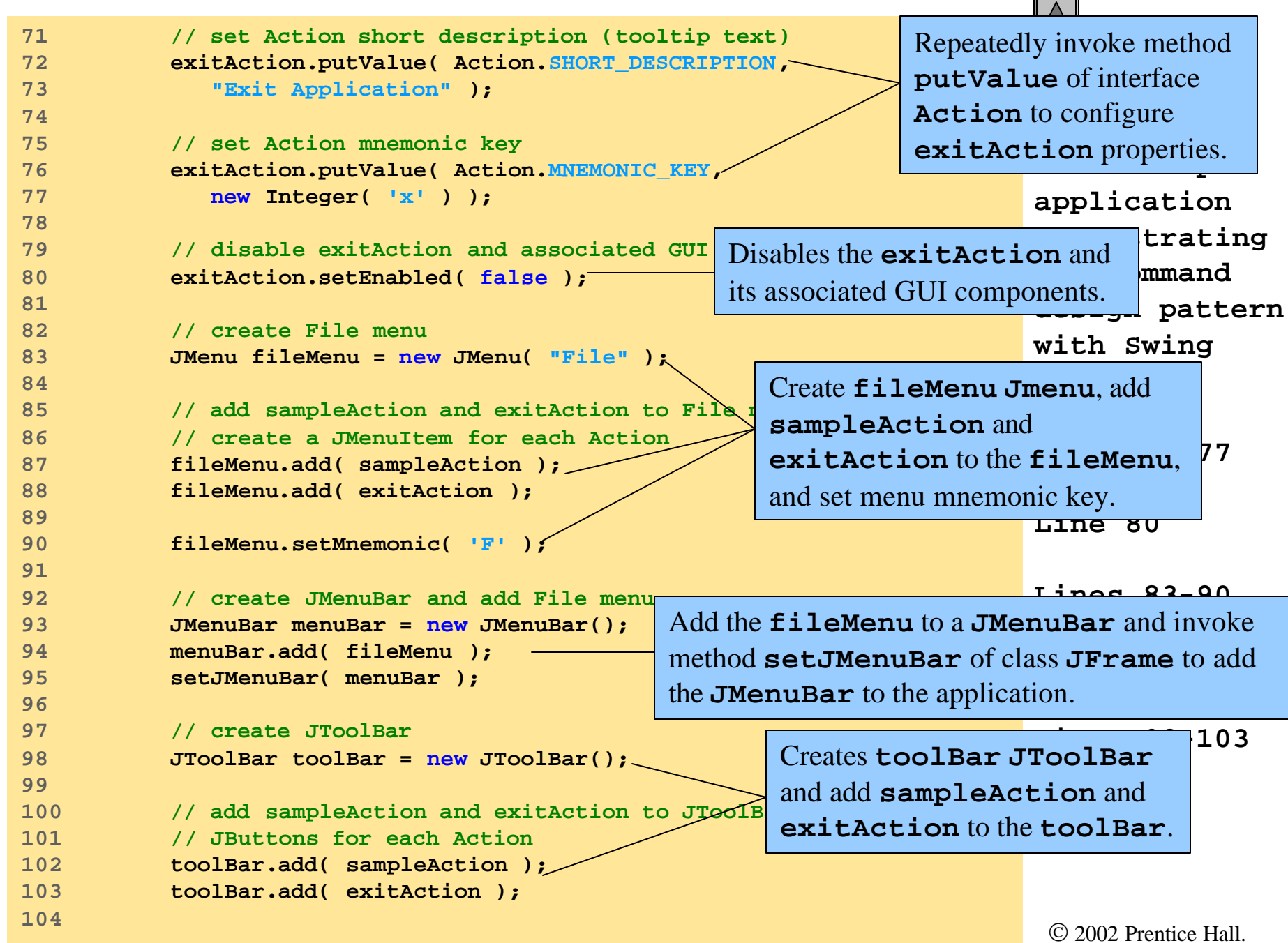

All rights reserved.

```
Outline
Create JButton sampleButton
                                                        Fig. 2.5
sampleAction and 
                                                        exitAction to them.
                                                                   application 
                                                                   demonstrating 
                                                                        the Command 
                                                                   design pattern 
                                                                   with Swing 
                                                         Lay out the JToolBar
                                                                   Lines 10
                                                                   Lines 113-115
                                                                   Lines 118-120
105 // create JButton and set its Action to sampleAction
106 JButton sampleButton = new JButton();
107 sampleButton.setAction( sampleAction );
108 
109 // create JButton and set its Action to exitAction
110 JButton exitButton = new JButton( exitAction ); 
111 
112 // lay out JButtons in JPanel
113 JPanel buttonPanel = new JPanel();
114 buttonPanel.add( sampleButton );
115 buttonPanel.add( exitButton );
116 
117 // add toolBar and buttonPanel to JFrame's content pane
118 Container container = getContentPane();
119 container.add( toolBar, BorderLayout.NORTH );
120 container.add( buttonPanel, BorderLayout.CENTER );
121 }
122 
123 // execute application
124 public static void main( String args[] ) 
125 { 
126 ActionSample sample = new ActionSample(); 
127 sample.setDefaultCloseOperation( EXIT_ON_CLOSE );
128 sample.pack();
129 sample.setVisible( true ); 
130 }
131 }
                                                        and exitButton, and associate 
                                              Add JButtons to a JPanel.
                                                         and JPanel in the 
                                                         JFrame's content pane.
```
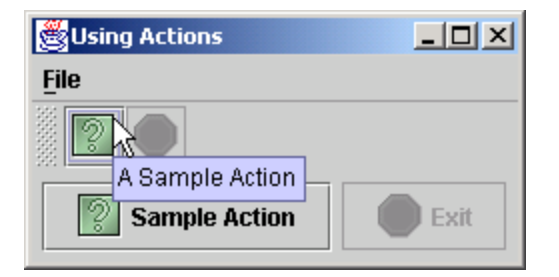

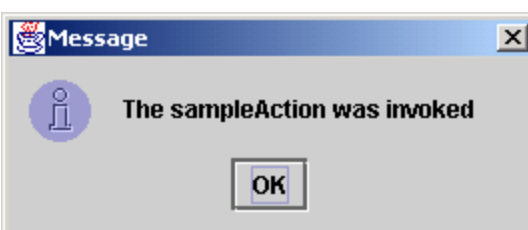

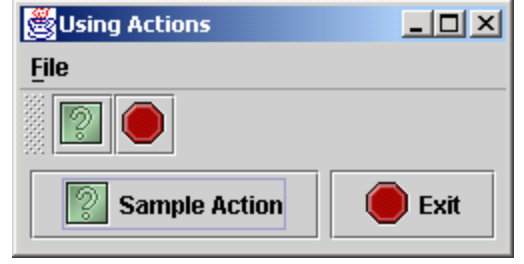

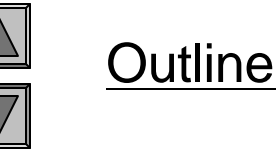

 $\overline{\phantom{0}}$ 

**Fig. 2.5 ActionSample application demonstrating the Command design pattern with Swing Actions.**

#### **program output**

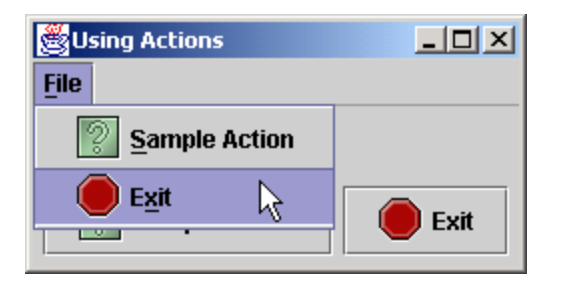

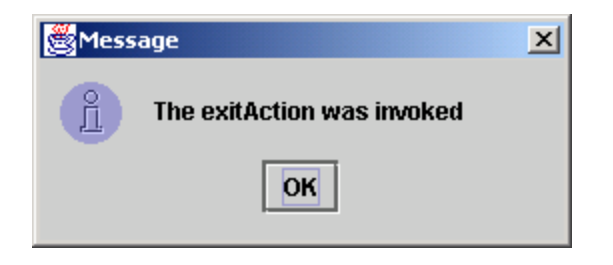

### **2.3 Swing Actions (Cont.)**

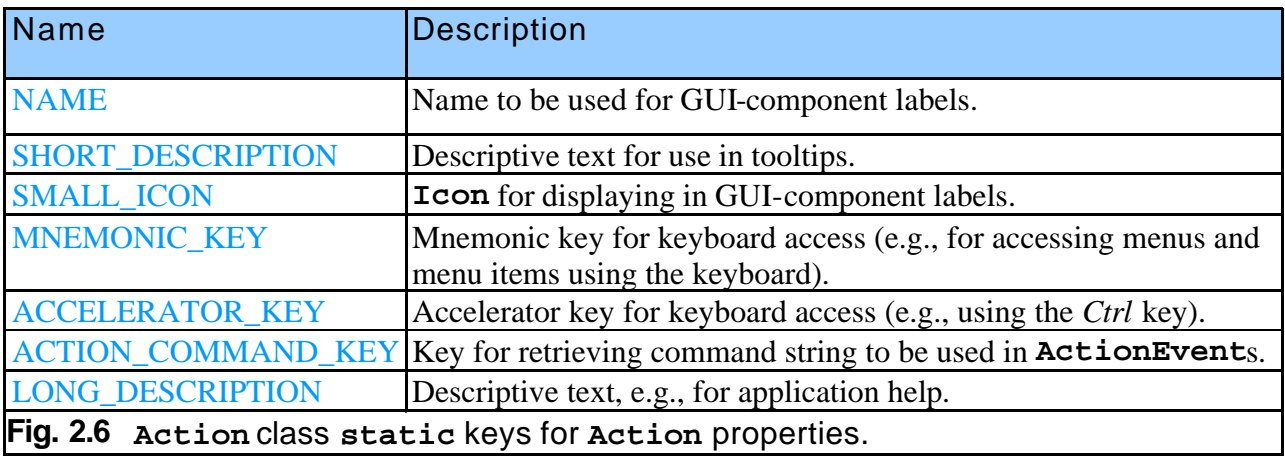

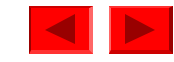

### **2.4 JSplitPane and JTabbedPane**

- Container components
	- Display information in a small area
- JSplitPane
	- Divide two components with a divider
- JTabbedPane
	- Separate components with file-folder-style tabs

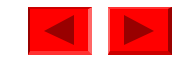

```
entice Hall.
                                                                        All rights reserved.
                                                                               Outline
                                                                       Fig. 2.7 
                                                                       FavoritesWebBrow
                                                                        ser application 
                                                                        for displaying 
                                                                       two Web pages 
                                                                        side-by-side 
                                                                       using 
                                                                       JSplitPane.
                                                                       Lines 31-32
                                                                       Line 35
1 // FavoritesWebBrowser.java
2 // FavoritesWebBrowser is an application for browsing Web sites 
3 // using a WebToolBar and WebBrowserPane and displaying an HTML
4 // page containing links to favorite Web sites.
5 package com.deitel.advjhtp1.gui.splitpane;
6 
7 // Java core packages
8 import java.awt.*;
9 import java.awt.event.*;
10 import java.net.*;
11 
12 // Java extension packages
13 import javax.swing.*;
14 import javax.swing.event.*;
15 
16 // Deitel packages
17 import com.deitel.advjhtp1.gui.webbrowser.*;
18 
19 public class FavoritesWebBrowser extends JFrame {
20 
21 private WebToolBar toolBar;
22 private WebBrowserPane browserPane;
23 private WebBrowserPane favoritesBrowserPane;
24 
25 // WebBrowser constructor
26 public FavoritesWebBrowser()
27 { 
28 super( "Deitel Web Browser" );
29 
30 // create WebBrowserPane and WebToolBar for navigation
31 browserPane = new WebBrowserPane(); 
32 toolBar = new WebToolBar( browserPane );
33 
34 // create WebBrowserPane for displaying favori
35 favoritesBrowserPane = new WebBrowserPane();
                                                       Create a WebBrowserPane for 
                                                       displaying Web pages and a 
                                                       We Creates an additional \frac{1}{8} this
                                                       WebBrowserPane.
WebBrowser Pane to 
                                                          display favorites.html.
```
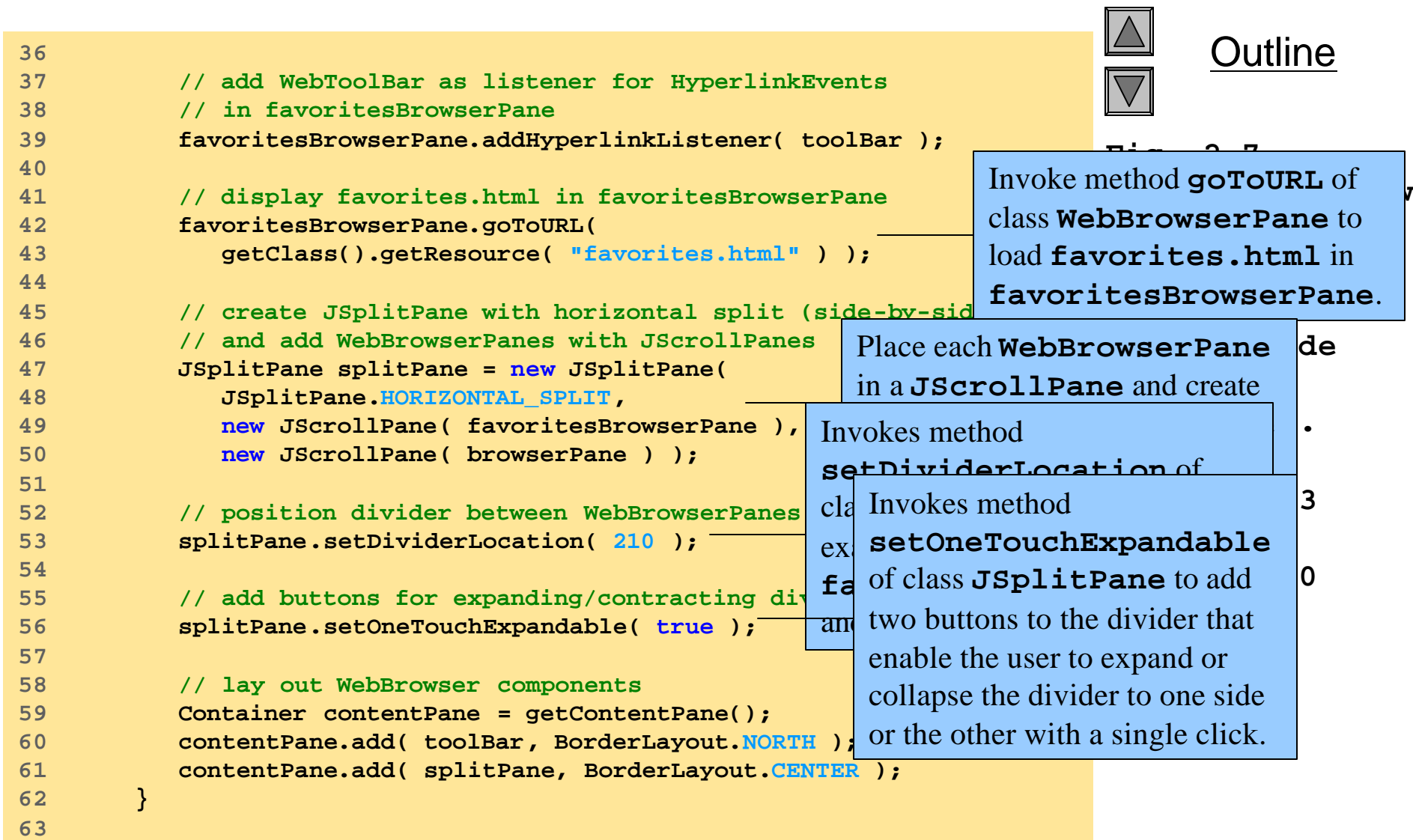

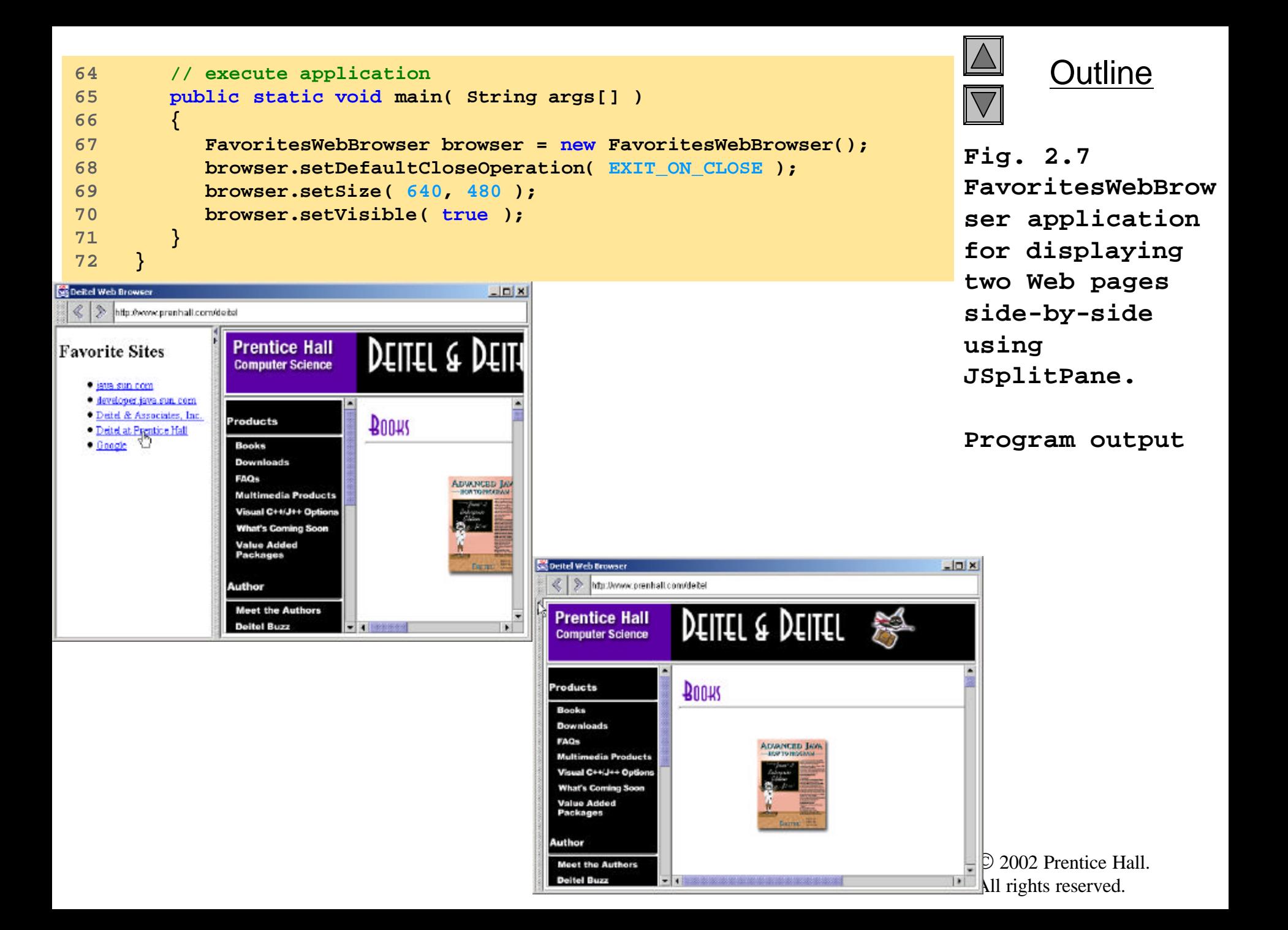

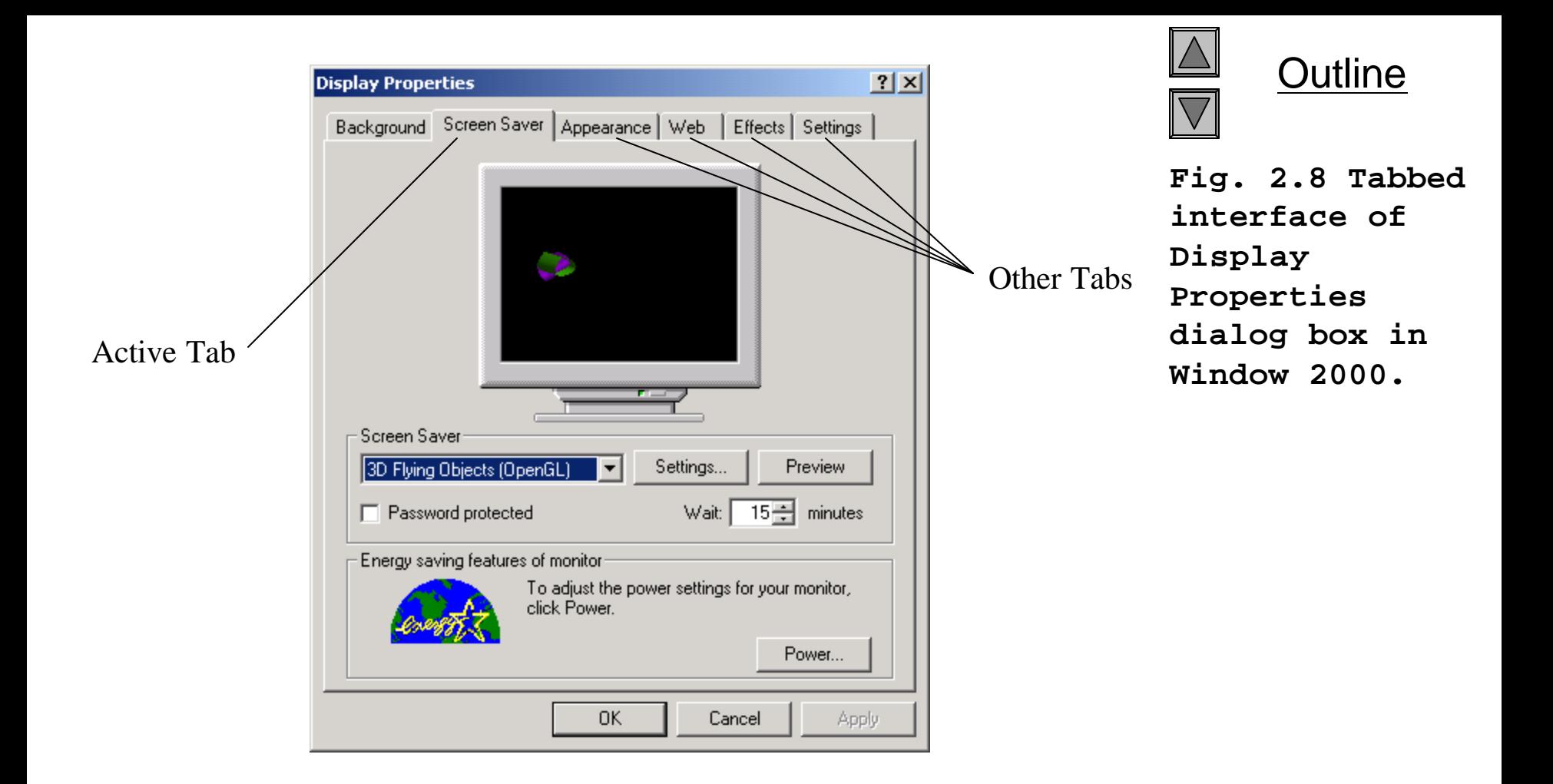

#### Fig. 2.8 Tabbed interface of Display Properties dialog box in Windows 2000.

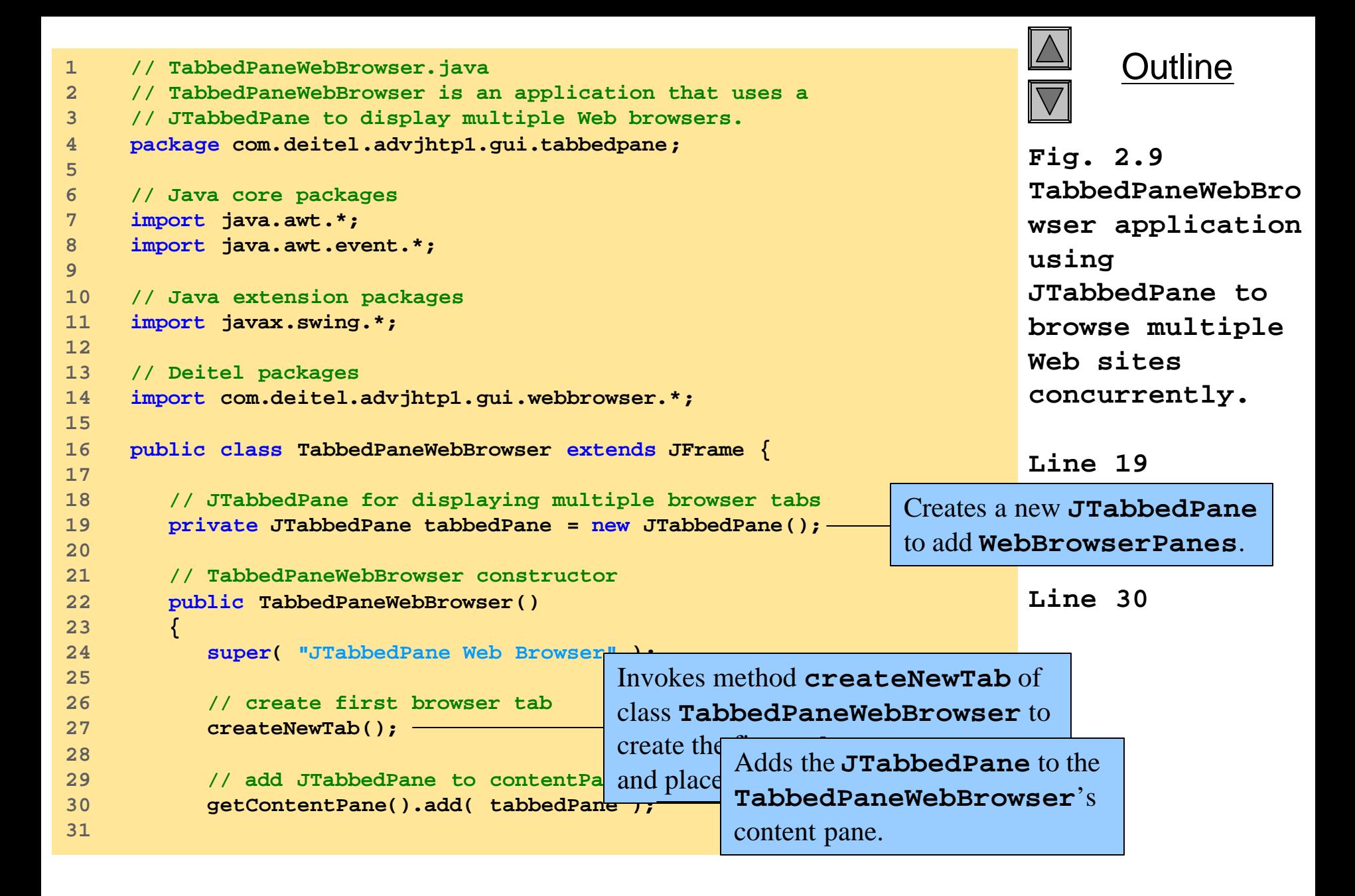

```
<del>201 dhe.</del><br><del>- - - - - - - - - - - - - - -</del>
                                                                              Outline
                                                                       Fig. 2.9
                                                                                  EWebBro
                                                   Action for exiting the application. Leation
                                                                       using
                                                                       JTabbedPane to 
                                                                       browse multiple 
                                                                         Web sites 
                                                                         concurrently. 
                                                                Lines 34-42
Creates a JPanel for laying 
                                                                Lines 46-64
and its WebToolBar.
                                                                       Line 50
                                                               Lines 53-59
and a WebToolBar, and add 
                                                                 Lines 62-63
class JTabbedPane to add 
32 // create File JMenu for creating new browser tabs and
33 // exiting application
34 JMenu fileMenu = new JMenu( "File" );
35 fileMenu.add( new NewTabAction() );
36 fileMenu.addSeparator();
37 fileMenu.add( new ExitAction() );
38 fileMenu.setMnemonic( 'F' );
39 
40 JMenuBar menuBar = new JMenuBar();
41 menuBar.add( fileMenu );
42 setJMenuBar( menuBar );
43 
44 1999 // end TabbedPaneWebBrowser const Method createNewTab creates a
45 
46 // create new browser tab
47 private void createNewTab()
48 {
49 // create JPanel to contain WebBrowserPane and WebToolBar
50 JPanel panel = new JPanel( new BorderLayout() );
51 
52 // create WebBrowserPane and WebToolBar
53 WebBrowserPane browserPane = new WebBrowserPane();
54 WebToolBar toolBar = new WebToolBar( browserPane );
55 
56 // add WebBrowserPane and WebToolBar to JPanel
57 panel.add( toolBar, BorderLayout.NORTH );
58 panel.add( new JScrollPane( browserPane ), 
59 BorderLayout.CENTER );
60 
61 // add JPanel to JTabbedPane
62 tabbedPane.addTab( "Browser " + tabbedPane.getTabCount(),
63 panel );
64 }
65
                                                   Create the File menu, and add an 
                                                   Action for creating new 
                                                   WebBrowserPanes and an 
                                         new WebBrowserPane and adds 
                                         it to the JTabbedPane.
                                                                out the WebBrowserPane
                                                               Create a WebBrowserPane
                                                               t Invoke method addTab of
                                                                 the JPanel containing the 
                                                                 WebBrowserPane and 
                                                                 WebToolBar to the 
                                                                 application's 
                                                                 JTabbedPane.
```
All rights reserved.

```
Outline
                                                    Fig. 2.9
which extends AbstractAction.
                                                                 TabbedPaneWebBro
                                                                 wser application 
                                                                 using
                                                                 JTabbedPane to 
                                                                 browse multiple 
                                                                 Web sites 
                                                                 concurrently.
                                                                        Lines 67-84
                                                                        Lines 80-83
                                                                 Lines 87-103
66 // Action for creating new browser tabs
67 private class NewTabAction extends AbstractAction {
68 
69 // NewTabAction constructor
70 public NewTabAction()
71 {
72 // set name, description and mnemonic key
73 putValue( Action.NAME, "New Browser Tab" );
74 putValue( Action.SHORT_DESCRIPTION, 
75 "Create New Web Browser Tab" );
76 putValue( Action.MNEMONIC_KEY, new Integer( 'N' ) );
77 }
78 
79 // when Action invoked, create new browser tab
80 public void actionPerformed( A
81 {
82 createNewTab();
83 } 
84 }
85 
86 // Action for exiting application
87 private class ExitAction extends AbstractAction {
88 
89 // ExitAction constructor
90 public ExitAction()
91 {
92 // set name, description and mnemonic key
93 putValue( Action.NAME, "Exit" );
94 putValue( Action.SHORT_DESCRIPTION, "Exit Application" );
95 putValue( Action.MNEMONIC_KEY, new Integer( 'x' ) );
96 }
97 
                                                    Define inner class NewTabAction, 
                                    Define method actionPerformed and 
                                    invoke method createNewTab to create 
                                    a new tab in the JTabbedPane containing 
                                    a WebBrowserPane and WebToolBar.
                                                  Define inner class ExitAction, 
                                                  which extends AbstractAction.
```

```
98 // when Action invoked, exit application
99 public void actionPerformed( ActionEvent event ) 
100 {
101 System.exit( 0 );
102 }
103 } 
104 
105 // execute application
106 public static void main( String args[] )
107 {
108 TabbedPaneWebBrowser browser = new TabbedPaneWebBrowser();
109 browser.setDefaultCloseOperation( EXIT_ON_CLOSE );
110 browser.setSize( 640, 480 );
111 browser.setVisible( true ); 
112 } 
113 }
```
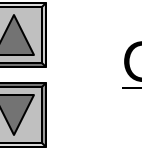

**Fig. 2.9 TabbedPaneWebBro wser application using JTabbedPane to browse multiple Web sites concurrently.**

### **2.5 Multiple-Document Interfaces**

- Multiple-Document Interfaces
	- View multiple documents in a single application
- Swing Implementations
	- **JDesktopPane** class
	- **JInternalFrame** class

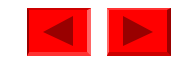

```
Outline
                                                                     Fig. 2.10 
                                                                     MDIWebBrowser 
                                                                     application 
                                                                     using 
                                                                     JDesktopPane and 
                                                                     JInternalFrames 
                                                                     to browse 
                                                                     multiple Web 
                                                                     sites 
                                                          Creates a JDesktopPane, \bm{\gamma}.
                                                          Line 20
JInternalFrames.
                                                                     Line 32
1 // MDIWebBrowser.java
2 // MDIWebBrowser is an application that uses JDesktopPane
3 // and JInternalFrames to create a multiple-document-interface
4 // application for Web browsing.
5 package com.deitel.advjhtp1.gui.mdi;
6 
7 // Java core packages
8 import java.awt.*;
9 import java.awt.event.*;
10 
11 // Java extension packages
12 import javax.swing.*;
13 
14 // Deitel packages
15 import com.deitel.advjhtp1.gui.webbrowser.*;
16 
17 public class MDIWebBrowser extends JFrame {
18 
19 // JDesktopPane for multiple document interface
20 JDesktopPane desktopPane = new JDesktopPane();
21 
22 // MDIWebBrowser constructor
23 public MDIWebBrowser() 
24 { 
25 super( "MDI Web Browser" );
26 
27 // create first browser window
28 createNewWindow();
29 
30 // add JDesktopPane to contentPane
31 Container contentPane = getContentPane();
32 contentPane.add( desktopPane ); 
33
                                                          which is a container for 
                                                   Adds the JDesktopPane to 
                                                   the Jframe's content page.
```

```
All rights reserved.
                                                                           Outline
                                                 Fig. 2.10
File menu includes an Action for 
                                                 MEDIMENT INCREASE AN IDED CLUBS 188 PM
                                                                     application <sup>1</sup>
                                                                     up<del>ing</del>
                                                                    JDesktopPane and
                                                                    JInternalFrames
                                            Method createNewWindow creates a new
                                            JInternalFrame in response to the user \phantom{a} b
                                            sites 
invoking NewWindowAction.
                                                                    concurrently.
                                          Create a new JInternalFrame with title 44colsable, maximizable and iconifiable. \begin{bmatrix} 31 \end{bmatrix}Create a WebBrowserPane and
                                                       navigating Web pages.
                                                           Get the JInternalFrame's
34 // create File JMenu for creating new windows and
35 // exiting application
36 JMenu fileMenu = new JMenu( "File" );
37 fileMenu.add( new NewWindowAction() );
38 fileMenu.addSeparator();
39 fileMenu.add( new ExitAction() );
40 fileMenu.setMnemonic( 'F' );
41 
42 JMenuBar menuBar = new JMenuBar();
43 menuBar.add( fileMenu );
44 setJMenuBar( menuBar );
45 }
46 
47 // create new browser window
48 private void createNewWindow()
49 {
50 // create new JInternalFrame that is resizable, closable,
51 // maximizable and iconifiable
52 JInternalFrame frame = new JInternalFrame(
53 "Browser", // title
54 true, // resizable
55 true, // closable
56 true, // maximizable
57 true ); // iconifiable
58 
59 // create WebBrowserPane and WebToolBar
60 WebBrowserPane browserPane = new WebBrowserPane();
61 WebToolBar toolBar = new WebToolBar( browserPane );
62 
63 // add WebBrowserPane and WebToolBar to JInternalFrame
64 Container contentPane = frame.getContentPane();
65 contentPane.add( toolBar, BorderLayout.NORTH );
66 contentPane.add( new JScrollPane( browserPane ), 
67 BorderLayout.CENTER );
68 
                                                 Construct the application menu. The 
                                                 Action for exiting the application.
                                          "Browser" and configure it as resizable, 
                                                       WebToolBar for displaying and 
                                                           content pane and lay out the 
                                                           WebToolBar and 
                                                           WebBrowserPane in the 
                                                           content pane.
```

```
 2002 Prentice Hall.
                                                                     All rights reserved.
                                       Outline
Invokes method setSize of class JInternalFrame
                                                Fig. 2.10
JInternalFrame to position the new 
                                                JInternalFrame at an offset from the
                                                application 
previously created JInternalFrame.
                                      using
Invokes method add of class JDesktopPane
                                                                             Pane and
                                     Invokes method setVisible of class JInternalFrame
                                                                    to browse 
                                                                    multiple Web 
                                                                    sites 
                                                                    concurrently.
                                                                    Line 70
                                                                    Lines 73-74
                                                                    Line 77
                                                                    Line 80
                                                                    Lines 84-101
69 // make JInternalFrame opaque a
70 frame.setSize( 320, 240 );
71 
72 // move JInternalFrame to prevent it from
73 int offset = 30 * desktopPane.getAllFrame
74 frame.setLocation( offset, offset ); 
75 
76 // add JInternalFrame to JDesk
77 desktopPane.add( frame );
78 
79 // make JInternalFrame visible
80 frame.setVisible( true ); 
81 }
82 
83 // Action for creating new browser windows
84 private class NewWindowAction extends AbstractAction {
85 
86 // NewWindowAction constructor
87 public NewWindowAction()
88 {
89 // set name, description and mnemonic key
90 putValue( Action.NAME, "New Window" );
91 putValue( Action.SHORT_DESCRIPTION, 
92 "Create New Web Browser Window" );
93 putValue( Action.MNEMONIC_KEY, new Integer( 'N' ) );
94 }
95 
96 // when Action invoked, create new browser window
97 public void actionPerformed( ActionEvent event ) 
98 {
99 createNewWindow();
100 } 
101 }
102 
                                       to size the Invoke method setLocation of class
                                      to add the JInternalFrame to the display.
                                    to make the JInternalFrame visible.
                                                Declare inner class NewWindowAction.
```

```
Outline
                                                                      Fig. 2.10
                                                                MDIWebBrowser
                                                                application 
                                                                using
                                                                JDesktopPane and
                                                                JInternalFrames
                                                                to browse 
                                                                multiple Web 
                                                                 sites 
                                                                concurrently.
                                                                Lines 104-120
103 // Action for exiting application
104 private class ExitAction extends AbstractAction {
105 
106 // ExitAction constructor
107 public ExitAction()
108 {
109 // set name, description and mnemonic key
110 putValue( Action.NAME, "Exit" );
111 putValue( Action.SHORT_DESCRIPTION, "Exit Application" );
112 putValue( Action.MNEMONIC_KEY, new Integer( 'x' ) );
113 }
114 
115 // when Action invoked, exit application
116 public void actionPerformed( ActionEvent event ) 
117 {
118 System.exit( 0 );
119 }
120 } 
121 
122 // execute application
123 public static void main( String args[] )
124 {
125 MDIWebBrowser browser = new MDIWebBrowser();
126 browser.setDefaultCloseOperation( EXIT_ON_CLOSE );
127 browser.setSize( 640, 480 );
128 browser.setVisible( true ); 
129 } 
130 }
                                       Declare inner class ExitAction.
```
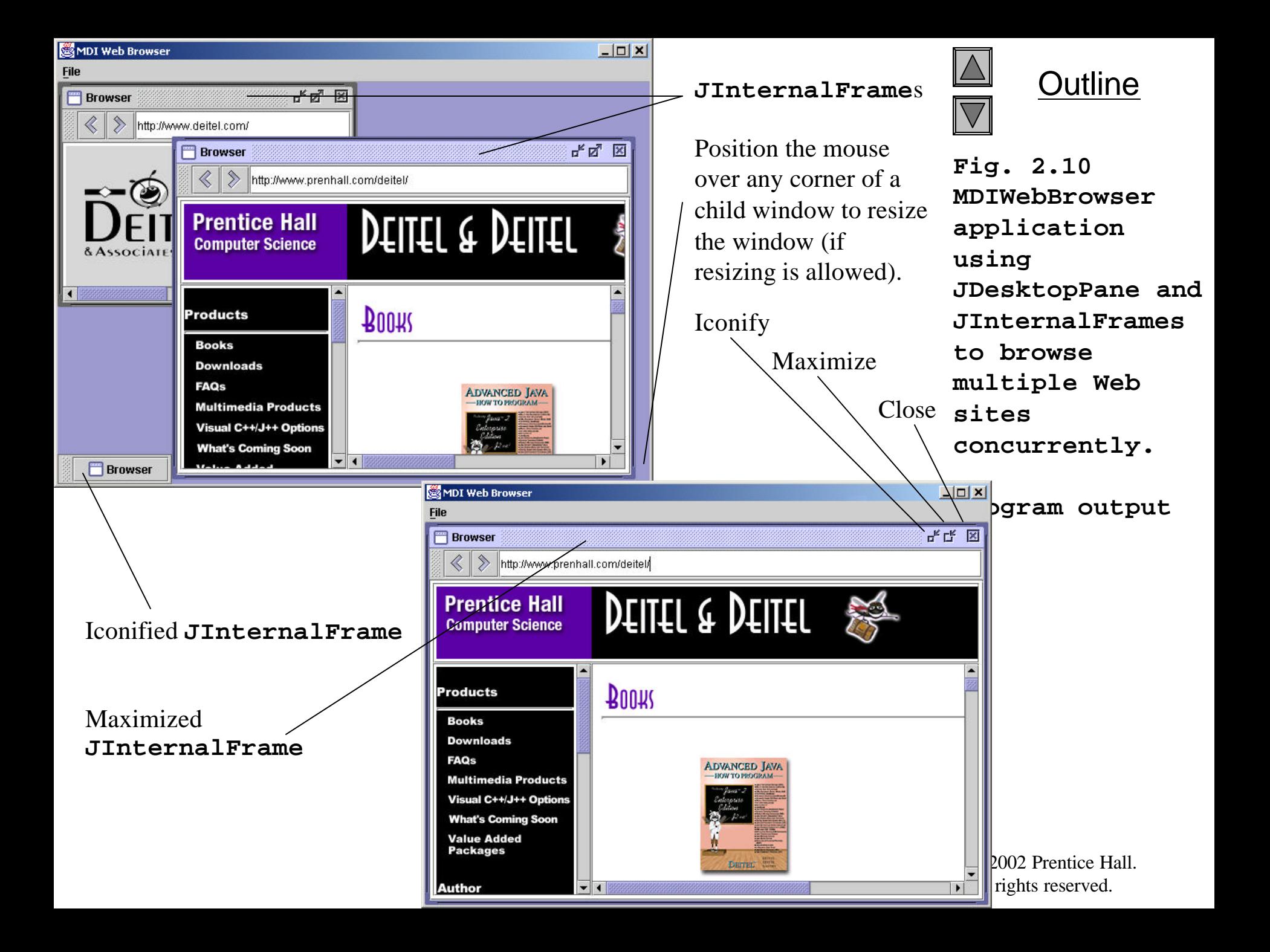

## **2.6 Drag and Drop**

- Drag and Drop
	- Move items around the desktop
	- Move and copy data among applications using mouse gestures
- Java APIs
	- Data transfer API
	- Drag-and-drop API

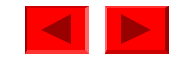

```
1 // DnDWebBrowser.java
2 // DnDWebBrowser is an application for viewing Web pages using
3 // drag and drop.
4 package com.deitel.advjhtp1.gui.dnd;
5 
6 // Java core packages
7 import java.awt.*;
8 import java.awt.dnd.*;
9 import java.awt.datatransfer.*;
10 import java.util.*;
11 import java.io.*;
12 import java.net.*;
13 
14 // Java extension packages
15 import javax.swing.*;
16 import javax.swing.event.*;
17 
18 // Deitel packages
19 import com.deitel.advjhtp1.gui.webbrowser.*;
20 
21 public class DnDWebBrowser extends JFrame {
22 
23 private WebToolBar toolBar;
24 private WebBrowserPane browserPane;
25 
26 // DnDWebBrowser constructor
27 public DnDWebBrowser()
28 { 
29 super( "Drag-and-Drop Web Browser" );
30 
31 // create WebBrowserPane and WebToolBar for navigation
32 browserPane = new WebBrowserPane(); 
33 toolBar = new WebToolBar( browserPane );
34
                                                    navigation controls.
```
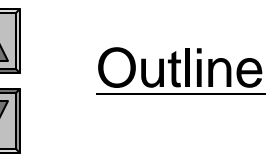

**Fig. 2.11 DnDWebBrowser application for browsing Web sites that also accepts dragand-drop operations for viewing HTML pages.**

**Lines 32-33**

Create a **WebBrowserPane** component for viewing Web pages and a **WebToolBar** to provide

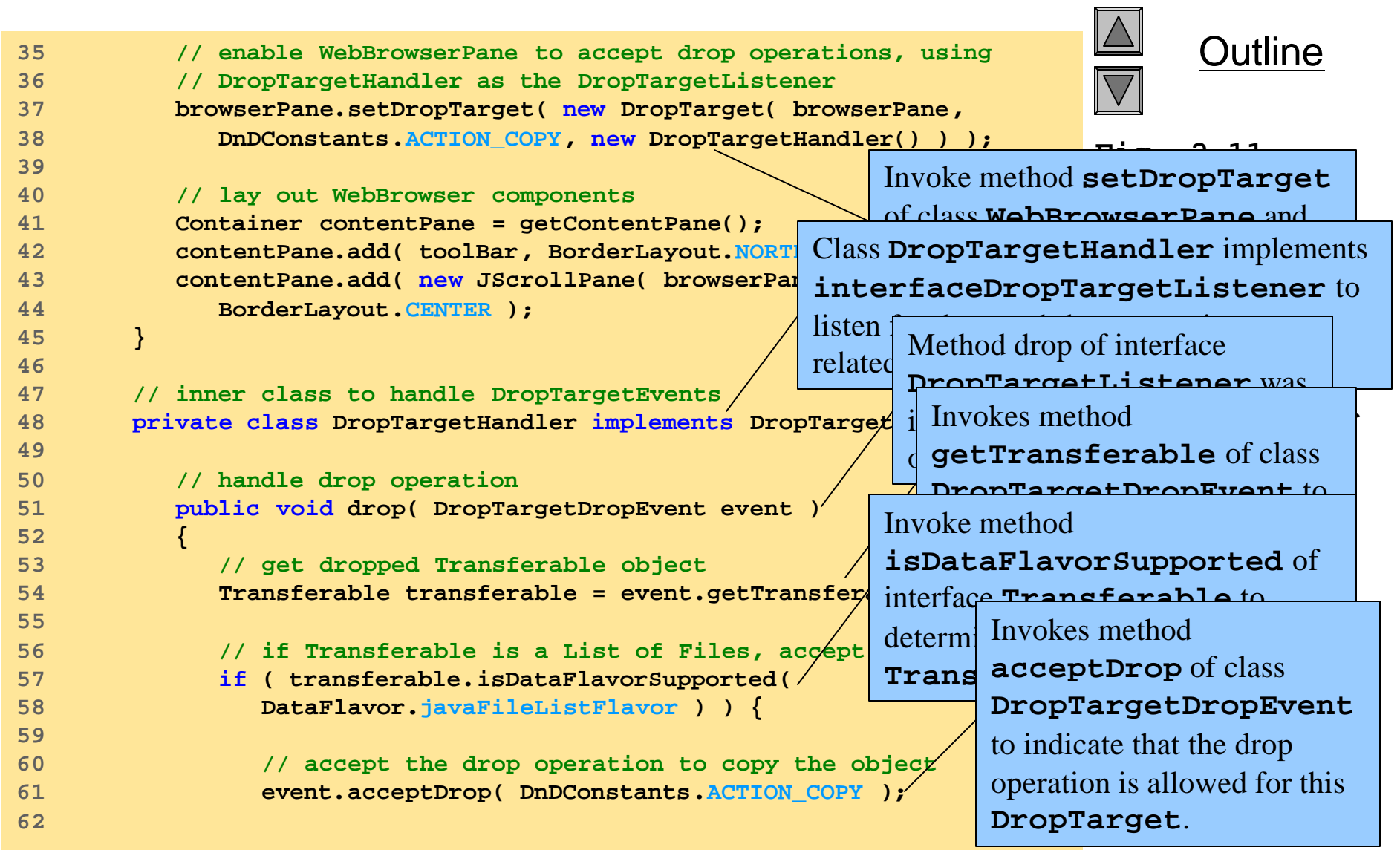

#### **Lines 57-58**

#### **Line 61**

```
 2002 Prentice Hall.
                                                              All rights reserved.
                                                             Fig. 2.11
                                                             DnDWebBrowser
                                             Iterate the List of Files, displaying \mathbf{r} for
                                             each by invoking method goToURL
                                             of class WebBrowserPane. also
                                                             accepts drag-
                                                             banding and a<br>and-drop and a contract of a
                                           Invokes method dropComplete of class
                                           DropTargetDropEvent with a true
                                                             pages.
                                                             Lines 67-69
                                                             Lines 73-78
                                                             Line 80
63 // process list of files and di Retrieve the List of Files from the
64 try {
65 
66 // get List of Files
67 java.util.List fileList = 
68 ( java.util.List ) transferable.getTransferData( 
69 DataFlavor.javaFileListFlavor );
70 
T1 <b>Iterator iterator = fileList.iterator =
72 
73 while ( iterator.hasNext() ) {
74 File file = ( File ) iterator.next();
75 
76 // display File in browser and and complete dropping A complete dropping AbrowserPane.goToURL( file.toURL)
78 }
79 
80 // indicate successful drop 
81 event.dropComplete( true );
82 }
83 
84 // handle exception if DataFlavor not supported
85 catch ( UnsupportedFlavorException flavorException ) {
86 flavorException.printStackTrace();
87 event.dropComplete( false );
88 }
89 
90 // handle exception reading Transferable data
91 catch ( IOException ioException ) {
92 ioException.printStackTrace();
93 event.dropComplete( false );
94 }
95 }
96
                                       Transferable object by invoking method 
                                       getTransfeData of interface Transferable. 
                                           argument to indicate that the drag-and-drop 
                                           operation was successful.
```

```
97 11 If dropped object is not file list, reject dropped object at the set of interface
                                                                   Fig. 2.11
operation enters a DropTarget.
                                                                               <u>radian compared the compared of the compared of the compared of the compared of the compared of the compared of the compared of the compared of the compared of the compared of the compared of the compared of the compared </u>
                                                              d Invokes method acceptDrag of \mathbf{r}browship<br>b
                                                                fo indicate that this DropTarget
                                              Invokes method rejectDrag of class \boxed{op}DropTargetDragEvent to indicate
                                                                                     ations for
                                                                                     viewing HTML 
                                                                              pages.
                                                                              Lines 103-114
                                                                              Lines 106-107
                                                                              Line 109
                                                                              Line 113
98 else
99 event.rejectDrop();
100 } 
101 
102 // handle drag operation entering DropTarget
103 public void dragEnter( DropTargetDragEvent event ) 
104 {
10<del>4</del> 105 // if data is javaFileListFlavor, accept dra<sup>y</sup>
106 if ( event.isDataFlavorSupported( 
107 DataFlavor.javaFileListFlavor ) )
108 
109 event.acceptDrag( DnDCons<sup>t</sup>
110 
111 // reject all other DataFlave
112 else
113 event.rejectDrag(); 
114 }
115 
116 // invoked when drag operation exits DropTarget
117 public void dragExit( DropTargetEvent event ) {} 
118 
119 // invoked when drag operation occurs over DropTarget
120 public void dragOver( DropTargetDragEvent event ) {}
121 
122 // invoked if dropAction changes (e.g., from COPY to LINK)
123 public void dropActionChanged( DropTargetDragEvent event )
124 {} 
125 
126 } // end class DropTargetHandler
127 
                                                                   DropTargetListener is 
                                                                   invoked when a drag-and-drop 
                                                              T class DropTargetDragEvent
                                              that the DropTarget does not allow 
                                              this drag-and-drop operation.
```

```
128 // execute application
129 public static void main( String args[] )
130 {
131 DnDWebBrowser browser = new DnDWebBrowser();
132 browser.setDefaultCloseOperation( EXIT_ON_CLOSE );
133 browser.setSize( 640, 480 );
134 browser.setVisible( true ); 
135 } 
136 }
```
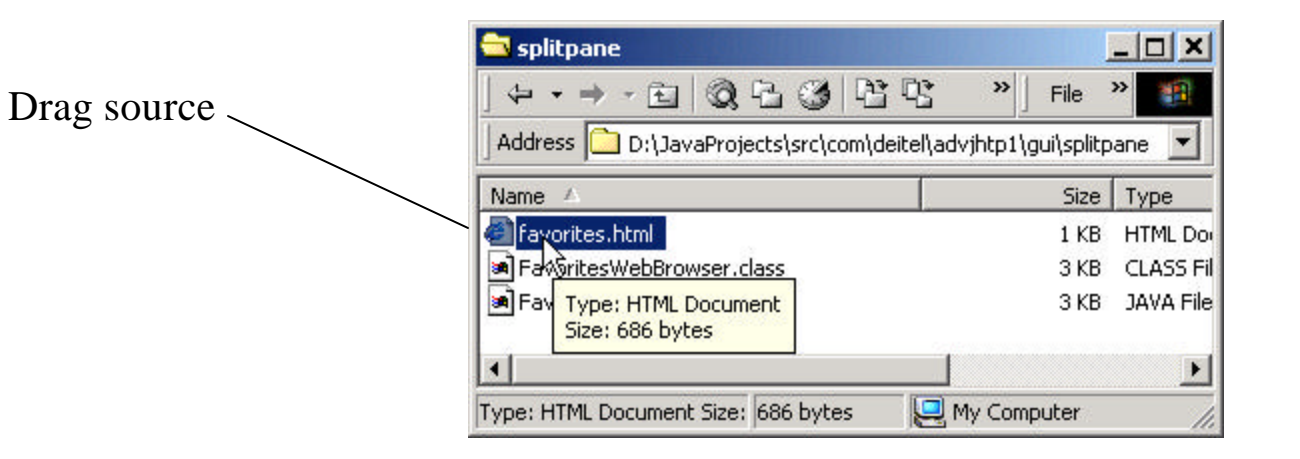

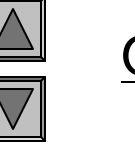

**Fig. 2.11 DnDWebBrowser application for browsing Web sites that also accepts dragand-drop operations for viewing HTML pages.**

**Program output**

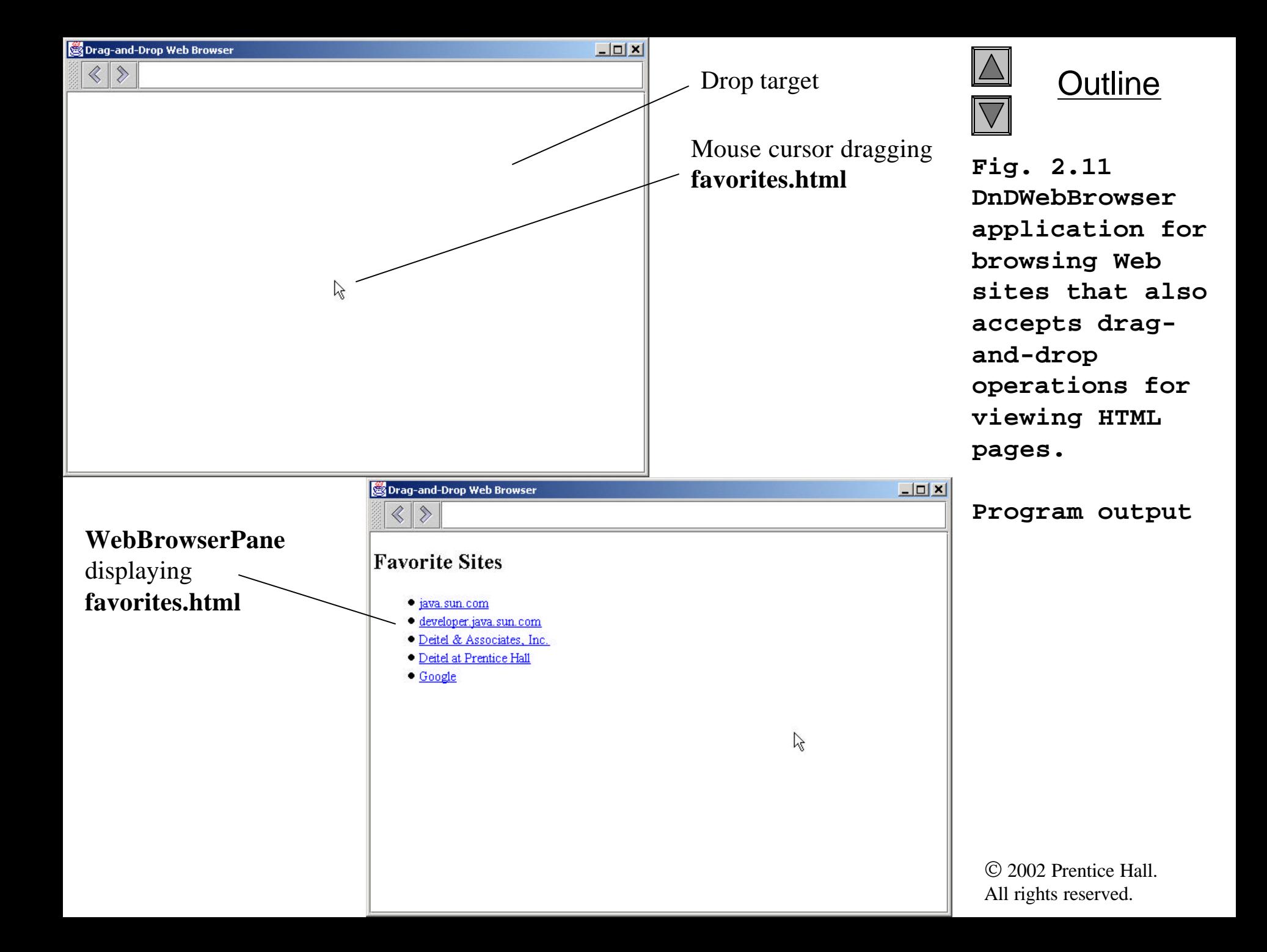

## **2.7 Internationalization**

• Locale

– Identify entities that present in a particular country or region

- Internationalization
	- Using **ResourceBoundle** to code strings
	- Using local-sensitive classes to format data
		- **NumberFormat** and **DateFormat**
- Unicode

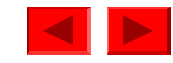

```
Outline
                                                                       Fig. 2.12 
                                                                       WebToolBar that 
                                                                       uses 
                                                                       Resourcebundles 
                                                                       for 
                                                                       internationaliza
                                                                       tion.
                                                                       Lines 30-31
                                                        Line 33
Load the ResourceBundle
1 // WebToolBar.java
2 // Internationalized WebToolBar with components for navigating 
3 // a WebBrowserPane.
4 package com.deitel.advjhtp1.gui.i18n;
5 
6 // Java core packages
7 import java.awt.*;
8 import java.awt.event.*;
9 import java.net.*;
10 import java.util.*;
11 
12 // Java extension packages
13 import javax.swing.*;
14 import javax.swing.event.*;
15 
16 // Deitel packages
17 import com.deitel.advjhtp1.gui.webbrowser.WebBrowserPane;
18 import com.deitel.advjhtp1.gui.actions.MyAbstractActid
19 
20 public class WebToolBar extends JToolBar 
21 implements HyperlinkListener {
22 
23 private WebBrowserPane webBrowserPane;
24 private JTextField urlTextField;
25 
26 // WebToolBar constructor
27 public WebToolBar( WebBrowserPane browser, Locale locale ) 
28 {
29 // get resource bundle for internationalized strings
30 ResourceBundle resources = ResourceBundle.get
31 "StringsAndLabels", locale );
32 
33 setName( resources.getString( "toolBarTitle" ) );
34
                                                        named StringsAndLabels
                                                        for the given Locale by 
                                                        invoking method getBundle
                                                     Invokes method getString of class
                                                     ResourceBundle to retrieve the 
                                                     toolBarTitle string from the 
                                                     ResourceBundle and invokes method 
                                                     setName of class JToolBar to set the 
                                                     JToolBar's name to the retrieved value.
```

```
 2002 Prentice Hall.
All rights reserved.
```

```
35 // register for HyperlinkEvents
36 webBrowserPane = browser;
37 webBrowserPane.addHyperlinkListener( this );
38 
39 // create JTextField for entering URLs
40 urlTextField = new JTextField( 25 ); 
41 urlTextField.addActionListener(
42 new ActionListener() {
43 
44 // navigate webBrowser to user-entered URL
45 public void actionPerformed( ActionEvent event )
46 {
47 // attempt to load URL in webBrowserPane
48 try {
49 URL url = new URL( urlTextField.getText() );
50 webBrowserPane.goToURL( url );
51 }
52 
53 // handle invalid URL
54 catch ( MalformedURLException urlException ) {
55 urlException.printStackTrace();
56 }
57 }
58 }
59 );
60
```
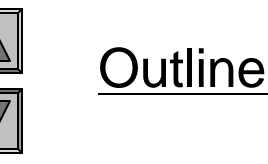

**Fig. 2.12 WebToolBar that uses Resourcebundles for internationaliza tion.**

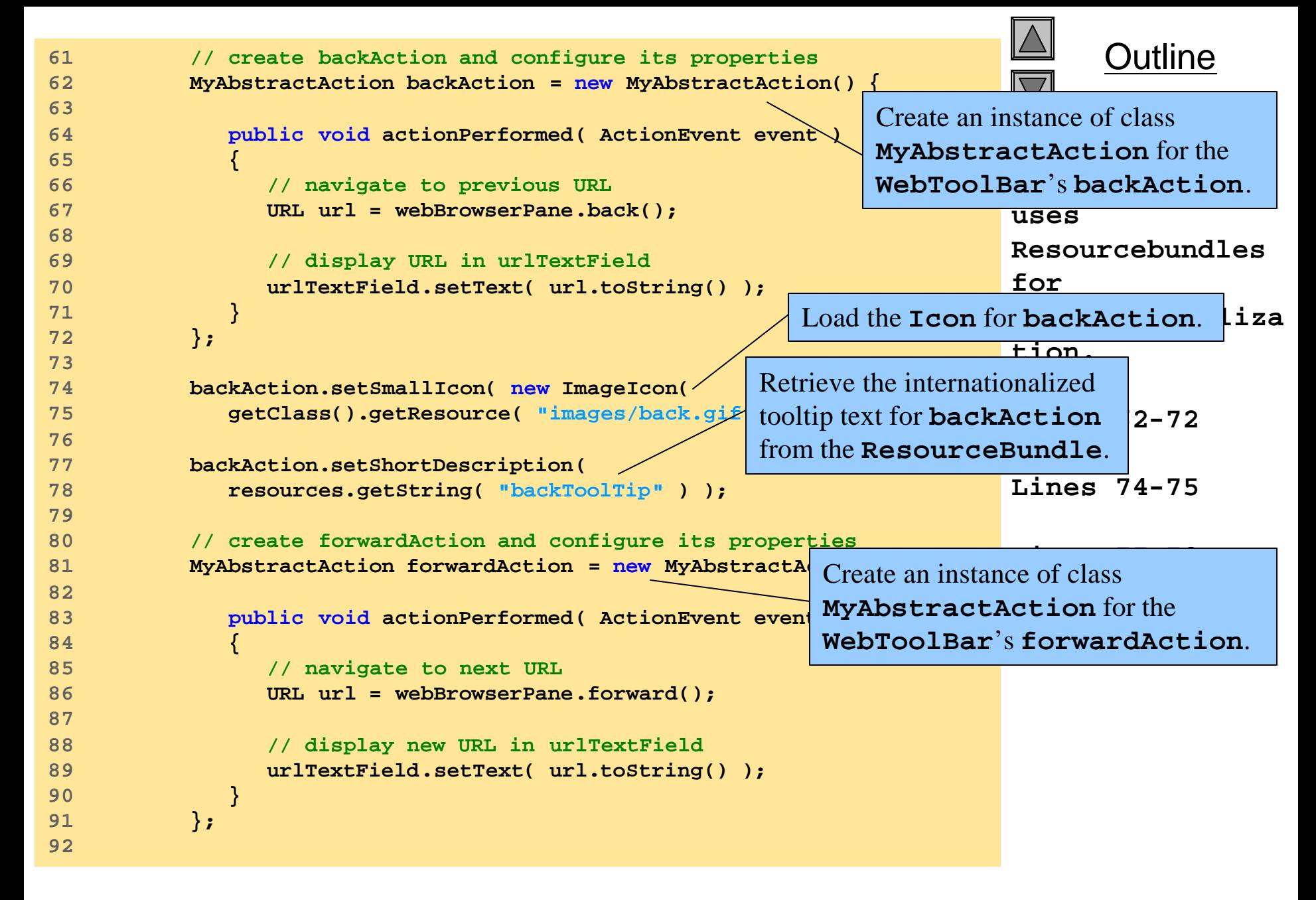

```
93 forwardAction.setSmallIcon( new ImageIcon(
94 getClass().getResource( "images/forward.gif" ) ) );
95 
96 forwardAction.setShortDescription(
97 resources.getString( "forwardToolTip" ) );
98 
99 // add JButtons and JTextField to WebToolBar
100 add( backAction );
101 add( forwardAction );
102 add( urlTextField );
103 
104 } // end WebToolBar constructor
105 
106 // listen for HyperlinkEvents in WebBrowserPane
107 public void hyperlinkUpdate( HyperlinkEvent event )
108 {
109 // if hyperlink was activated, go to hyperlink's URL
110 if ( event.getEventType() == 
111 HyperlinkEvent.EventType.ACTIVATED ) {
112 
113 // get URL from HyperlinkEvent
114 URL url = event.getURL();
115 
116 // navigate to URL and display URL in urlTextField
117 webBrowserPane.goToURL( event.getURL() );
118 urlTextField.setText( url.toString() );
119 }
120 } 
121 }
```
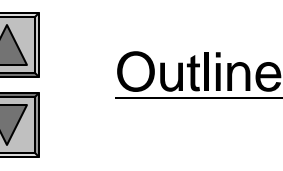

**Fig. 2.12 WebToolBar that uses Resourcebundles for internationaliza tion.**

```
 2002 Prentice Hall.
                                                                        All rights reserved.
                                                                               Outline
                                                                       Fig. 2.13 
                                                                       MyAbstractAction 
                                                                       AbstractAction 
                                                                       subclass that 
                                                                       provides set 
                                                                       methods for 
                                                                       Action 
                                                                       properties.
                                                                       \mu and \mu are \mu and \mu<del>Lion.</del><br>——————————————
1 // MyAbstractAction.java
2 // MyAbstractAction is an AbstractAction subclass that provides
3 // set methods for Action properties (e.g., name, icon, etc.).
4 package com.deitel.advjhtp1.gui.actions;
5 
6 // Java core packages
7 import java.awt.event.*;
8 
9 // Java extension packages
10 import javax.swing.*;
11 
12 public abstract class MyAbstractAction extends AbstractAction {
13 
14 // no-argument constructor
15 public MyAbstractAction() {}
16 
17 // construct MyAbstractAction with given name, icon
18 // description and mnemonic key
19 public MyAbstractAction( String name, Icon icon, 
20 String description, Integer mnemonic )
21 {
22 // initialize properties
23 setName( name );
24 setSmallIcon( icon );
25 setShortDescription( description );
26 setMnemonic( mnemonic );
27 }
28 
29 // set Action name
30 public void setName( String name )
31 {
32 putValue( Action.NAME, name );
33 }
34 
                                                               Constructor takes as 
                                                               arguments the name, Icon, 
                                                               description and mnemonic key 
                                                               for the Action.
                                             Invoke the appropriate set 
                                             methods to configure the 
                                             Action to the given values.
```

```
35 // set Action Icon
36 public void setSmallIcon( Icon icon )
37 {
38 putValue( Action.SMALL_ICON, icon );
39 }
40 
41 // set Action short description
42 public void setShortDescription( String description )
43 {
44 putValue( Action.SHORT_DESCRIPTION, description );
45 }
46 
47 // set Action mnemonic key
48 public void setMnemonic( Integer mnemonic ) 
49 {
50 putValue( Action.MNEMONIC_KEY, mnemonic );
51 }
52 
53 // abstract actionPerformed method to be implemented
54 // by concrete subclasses
55 public abstract void actionPerformed( ActionEvent event );
56 }
```
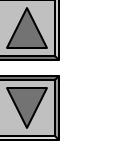

**Fig. 2.13 MyAbstractAction AbstractAction subclass that provides set methods for Action properties.**

```
Outline
                                                                       Fig. 2.14 
                                                                       WebBrowser that 
                                                                       uses 
                                                                       ResourceBundles 
                                                                       for 
                                                                       internationaliza
                                                                       tion.
                                                                       Lines 26-42
                                                                       Lines 28-29
                                                                       Line 31
1 // WebBrowser.java
2 // WebBrowser is an application for browsing Web sites using
3 // a WebToolBar and WebBrowserPane.
4 package com.deitel.advjhtp1.gui.i18n;
5 
6 // Java core packages
7 import java.awt.*;
8 import java.awt.event.*;
9 import java.net.*;
10 import java.util.*;
11 
12 // Java extension packages
13 import javax.swing.*;
14 import javax.swing.event.*;
15 
16 // Deitel packages
17 import com.deitel.advjhtp1.gui.webbrowser.WebBrowserPane;
18 
19 public class WebBrowser extends JFrame {
20 
21 private ResourceBundle resources;
22 private WebToolBar toolBar;
23 private WebBrowserPane browserPane;
24 
25 // WebBrowser constructor
26 public WebBrowser( Locale locale )
27 { 
28 resources = ResourceBundle.getBundle( 
29 "StringsAndLabels", locale );
30 
31 setTitle( resources.getString( "applicationTitle" ) );
32
                                                   Constructor takes as an argument 
                                                   the L<sub>d</sub> Invoke static method getBundle of
                                                   applic class ResourceBundle to load the
                                                         Resource<br>Bundles mothod get dt ni ng of
                                                         Invokes method getString of
                                                           class ResourceBundle to 
                                                           retrieve the applicationTitle
                                                           string.
```

```
33 // create WebBrowserPane and WebToolBar for navigation
34 browserPane = new WebBrowserPane(); 
35 toolBar = new WebToolBar( browserPane, locale );
36 
37 // lay out WebBrowser components
38 Container contentPane = getContentPane();
39 contentPane.add( toolBar, BorderLayout.NORTH ); 
40 contentPane.add( new JScrollPane( browserPane ), 
41 BorderLayout.CENTER );
42 }
43 }
```
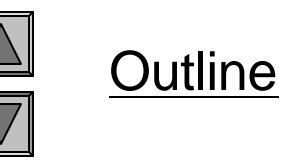

**Fig. 2.14 WebBrowser that uses ResourceBundles for internationaliza tion.**

```
 2002 Prentice Hall.
                                                                     All rights reserved.
                                                                           Outline
                                                                    Fig. 2.15 
                                                                    BrowserLauncher 
                                                                    application for 
                                                                    selecting a 
                                                                    Locale and 
                                                                    launching an 
                                                                    internationalize
                                                                    d WebBrowser.
                                                                    Lines 25-34
1 // BrowserLauncher.java
2 // BrowserLauncher provides a list of Locales and launches a new
3 // Internationalized WebBrowser for the selected Locale.
4 package com.deitel.advjhtp1.gui.i18n;
5 
6 // Java core packages
7 import java.awt.*;
8 import java.awt.event.*;
9 import java.util.*;
10 
11 // Java extension packages
12 import javax.swing.*;
13 
14 public class BrowserLauncher extends JFrame {
15 
16 // JComboBox for selecting Locale
17 private JComboBox localeComboBox;
18 
19 // BrowserLauncher constructor
20 public BrowserLauncher()
21 { 
22 super( "Browser Launcher" );
23 
24 // create JComboBox and add Locales
25 localeComboBox = new JComboBox(); 
26 
27 // United States, English
28 localeComboBox.addItem( Locale.US );
29 
30 // France, French
31 localeComboBox.addItem( Locale.FRANCE );
32 
33 // Russia, Russian
34 localeComboBox.addItem( new Locale( "ru", "RU" ) );
35
                                                     Create a JComboBox and add 
                                                     sample Locales to the JComboBox.
```

```
Outline
                                                               Fig. 2.15
                                                               BrowserLauncher
                                                               application for 
                                                      selecting a 
Invoke method launchBrowser
                                                      Locale and 
of class BrowserLauncher to 
                                                      launch a new WebBrowser when
                                                      the user selects a Locale from the
                                                                d WebBrowser.
                                                               Lines 43-44
                                                     Lines 57-63
creates a new WebBrowser for 
36 // launch new WebBrowser when Locale selection changes
37 localeComboBox.addItemListener( 
38 new ItemListener() {
39 
40 public void itemStateChanged( ItemEvent event )
41 {
42 if ( event.getStateChange() == ItemEvent.SELECTED )
43 launchBrowser( ( Locale ) 
44 localeComboBox.getSelectedItem() );
45 }
46 }
47 );
48 
49 // lay out components
50 Container contentPane = getContentPane();
51 contentPane.setLayout( new FlowLayout() );
52 contentPane.add( new JLabel( "Select Locale" ) );
53 contentPane.add( localeComboBox ); 
54 }
55 
56 // launch new WebBrowser for given Locale
57 private void launchBrowser( Locale locale )
58 {
59 WebBrowser browser = new WebBrowser( locale );
60 browser.setDefaultCloseOperation( DISPOSE_ON_CLOSE );
61 browser.setSize( 640, 480 );
62 browser.setVisible( true );
63 }
64 
                                                      JComboBox. 
                                                     Method launchBrowser
                                                     the given Locale, set its size 
                                                     and displays it.
```

```
65 // execute application
66 public static void main( String args[] )
67 {
68 BrowserLauncher launcher = new BrowserLauncher();
69 launcher.setDefaultCloseOperation( EXIT_ON_CLOSE );
70 launcher.setSize( 200, 125 );
71 launcher.setVisible( true );
72 }
73 }
```
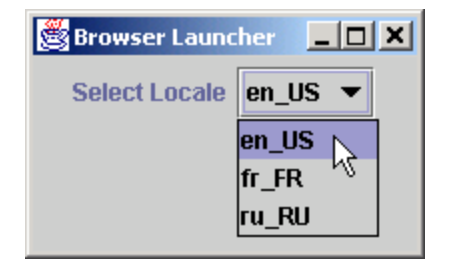

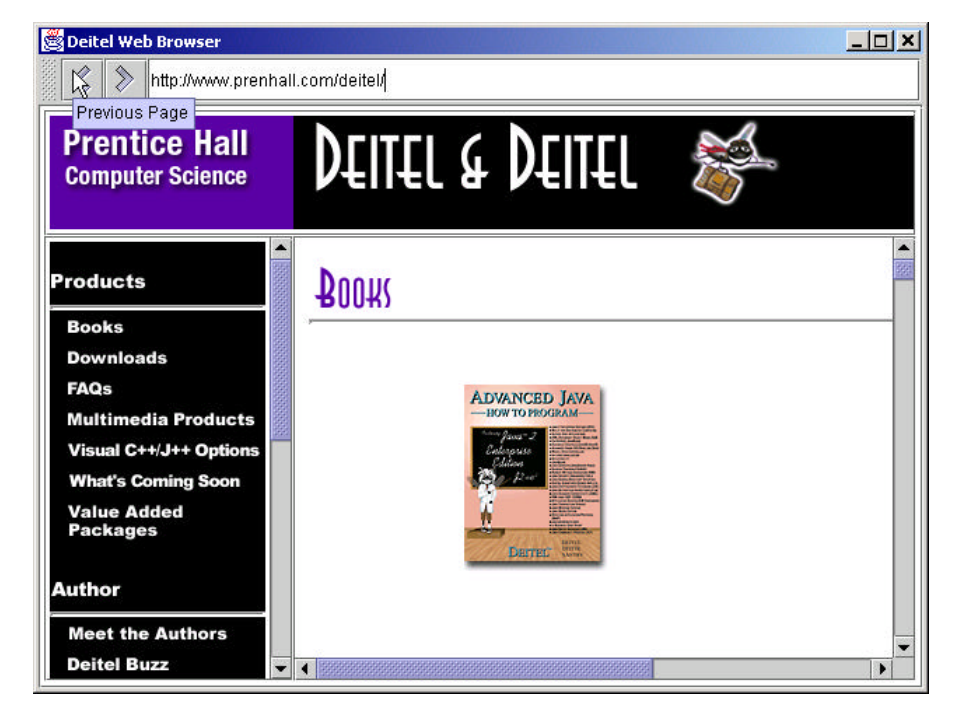

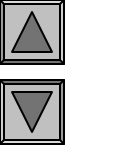

**Fig. 2.15 BrowserLauncher application for selecting a Locale and launching an internationalize d WebBrowser.**

**Program output**

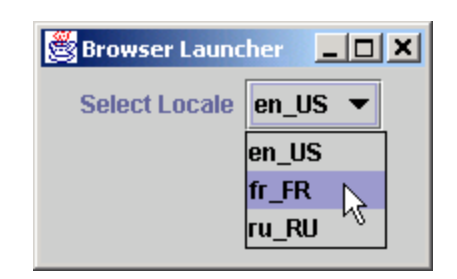

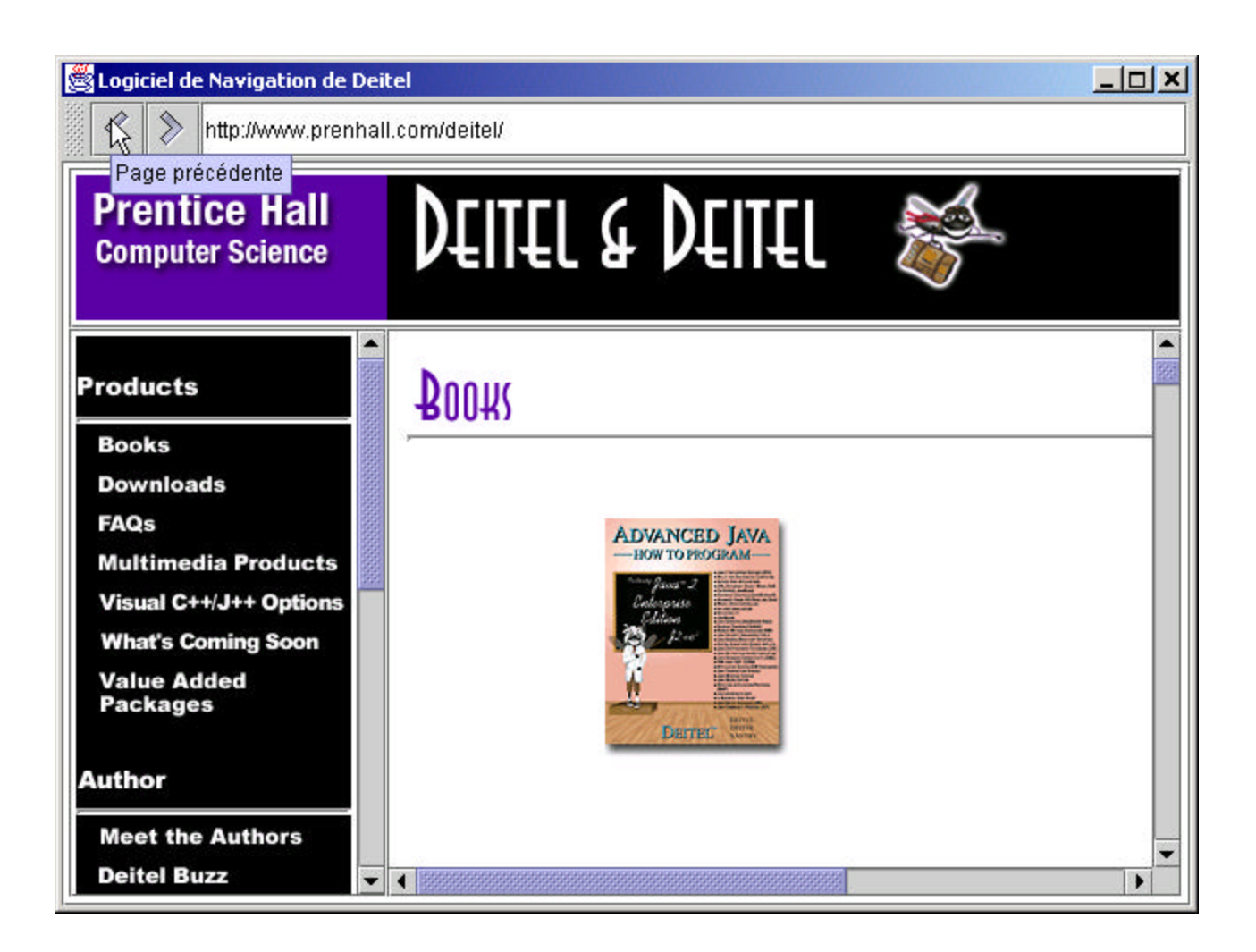

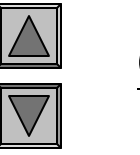

**Fig. 2.15 BrowserLauncher application for selecting a Locale and launching an internationalize d WebBrowser.**

**Program output**

```
1 # English language strings for internationalized WebBrowser
2 # application title
3 applicationTitle = Deitel Web Browser
4 
5 # title for WebToolBar
6 toolBarTitle = Web Navigation
7 
8 # tooltip for forward toolbar button
9 forwardToolTip = Next Page
10 
11 # tooltip for back button
12 backToolTip = Previous Page
```
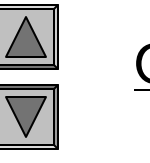

**Fig. 2.16 Properties file for default Locale (US English) – StringsAndLabels .properties.**

```
1 # French language strings for internationalized WebBrowser
2 # tooltip for back button
3 backToolTip = Page pr\u00E9c\u00E9dente
4 
5 # application title
6 applicationTitle = Logiciel de Navigation de Deitel
7 
8 # title for WebToolBar
9 toolBarTitle = Navigation des Pages sur la Toile
10 
11 # tooltip for forward toolbar button
12 forwardToolTip = Prochaine Page
```
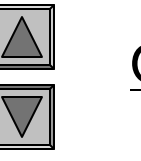

**Fig. 2.17 Properties file for French Locale – StringsAndLabels \_fr\_FR.propertie s.**

## **2.8 Accessibility**

- Accessibility
	- Application accessible to people with disabilities
- Java Accessibility API
	- Tooltip text
	- Descriptive text
		- **setAccessibleName**
		- **setAccessibleDescription**

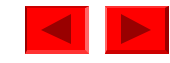

```
Outline
                                                                   Fig. 2.18 
                                                                   ActionSamle2 
                                                                   demonstrates 
                                                                   Accessibility 
                                                                   package.
                                                                   Lines 26-50
1 // ActionSample2.java
2 // ActionSample2 demonstrates the Accessibility features of
3 // Swing components.
4 package com.deitel.advjhtp1.gui.actions;
5 
6 // Java core packages
7 import java.awt.*;
8 import java.awt.event.*;
9 
10 // Java extension packages
11 import javax.accessibility.*;
12 import javax.swing.*;
13 
14 public class ActionSample2 extends JFrame { 
15 
16 // Swing Actions
17 private Action sampleAction;
18 private Action exitAction;
19 
20 // ActionSample2 constructor
21 public ActionSample2() 
22 {
23 super( "Using Actions" );
24 
25 // create AbstractAction subclass for sampleAction
26 sampleAction = new AbstractAction() {
27 
28 public void actionPerformed( ActionEvent event ) 
29 { 
30 // display message indicating sampleAction invoked
31 JOptionPane action = new JOptionPane( 
32 "The sampleAction was invoked." );
33
                                                       Action sampleAction
                                                       contains accessible text in the 
                                                       dialog box that opens when 
                                                       sampleAction is fired.
```

```
 2002 Prentice Hall.
                                              for the JOptionPane action by calling
                                                             Fig. 2.18 
                                                             ActionSamle2 
                                                          Sets action's name in
                                                             Accessibility 
                                                package.
setAccessibleDescription
                                                set sampleAction's description.
                                                             Line 38
                                                             Lines 39-41
                                                             Lines 60-61
34 // get AccessibleContext for action and
35 // and description
36 AccessibleContext actionContext = 
37 action.getAccessibleContext();
38 actionContext.setAccessibleName( "sampleAction" );
39 actionContext.setAccessibleDescription( 
40 "SampleAction opens a dialog box to demonstrate"
41 + " the Action class." );
42 
43 // create and display dialog box
44 action.createDialog( ActionSample2.this, 
45 "sampleAction" ).setVisible( true );
46 
47 // enable exitAction and associated GUI components
48 exitAction.setEnabled( true );
49 }
50 };
51 
52 // set Action name
53 sampleAction.putValue( Action.NAME, "Sample Action" );
54 
55 // set Action Icon
56 sampleAction.putValue( Action.SMALL_ICON, new ImageIcon(
57 getClass().getResource( "images/Help24.gif" ) ) );
58 
59 // set Action short description (tooltip text)
60 sampleAction.putValue( Action.SHORT_DESCRIPTION, 
61 "A Sample Action" );
62 
63 // set Action mnemonic key
64 sampleAction.putValue( Action.MNEMONIC_KEY, 
65 new Integer( 'S' ) );
66 
                                              Declare an AccessibleContext object 
                                              method getAccessibleContext on 
                                              action.
                                               Call method L
                                               of class AccessibleContext to 
                                                        Specify a short 
                                                        description for 
                                                        sampleAction.
```
All rights reserved.

```
 2002 Prentice Hall.
                                                    Action exitAction
                                                            that opens whe
                                                            Action is fired.
                                                            demonstrates 
                                                            Accessibility 
                                                            package.
                                                            Lines 58-92
67 // create AbstractAction subclass for exitAction 
68 exitAction = new AbstractAction() {
69 
70 public void actionPerformed( ActionEvent event ) 
71 { 
72 // display message indicating sampleAction invoked
73 JOptionPane exit = new JOptionPane( 
74 "The exitAction was invoked." );
75 
76 // get AccessibleContext for exit and set name and 
77 // description
78 AccessibleContext exitContext = 
79 exit.getAccessibleContext();
80 exitContext.setAccessibleName( "exitAction" );
81 exitContext.setAccessibleDescription( "ExitAction"
82 + " opens a dialog box to demonstrate the"
83 + " Action class and then exits the program." );
84 
85 // create and display dialog box
86 exit.createDialog( ActionSample2.this, 
87 "exitAction" ).setVisible( true );
88 
89 // exit program
90 System.exit( 0 );
91 }
92 };
93 
94 // set Action name
95 exitAction.putValue( Action.NAME, "Exit" );
96 
97 // set Action icon
98 exitAction.putValue( Action.SMALL_ICON, new ImageIcon(
99 getClass().getResource( "images/EXIT.gif" ) ) );
100
                                                    contains accessible text in the 
                                                    dialog box that opens when 
                                                    exitAction is fired.
```
All rights reserved.

```
Fig. 2.18 
                                                                  ActionSamle2 
                                                                  demonstrates 
                                                                  Accessibility 
                                                                  package.
                                                                  Lines 113-120<br>113-11
101 // set Action short description (tooltip text)
102 exitAction.putValue( Action.SHORT_DESCRIPTION, 
103 "Exit Application" );
104 
105 // set Action mnemonic key
106 exitAction.putValue( Action.MNEMONIC_KEY, 
107 new Integer( 'x' ) );
108 
109 // disable exitAction and associated GUI components
110 exitAction.setEnabled( false );
111 
112 // create File menu
113 JMenu fileMenu = new JMenu( "File" );
114 
115 // add sampleAction and exitAction to File menu to 
116 // create a JMenuItem for each Action
117 fileMenu.add( sampleAction );
118 fileMenu.add( exitAction );
119 
120 fileMenu.setMnemonic( 'F' );
121 
122 // create JMenuBar and add File menu
123 JMenuBar menuBar = new JMenuBar();
124 menuBar.add( fileMenu );
125 setJMenuBar( menuBar ); 
126 
127 // create JToolBar
128 JToolBar toolBar = new JToolBar();
129 
130 // add sampleAction and exitAction to JToolBar to create
131 // JButtons for each Action
132 toolBar.add( sampleAction );
133 toolBar.add( exitAction );
134 
                                                    Create a fileMenu , add
                                                    sampleAction and exitAction
                                                    to the fileMenu, and set mnemonic 
                                                    key for the fileMenu.
```
Outline

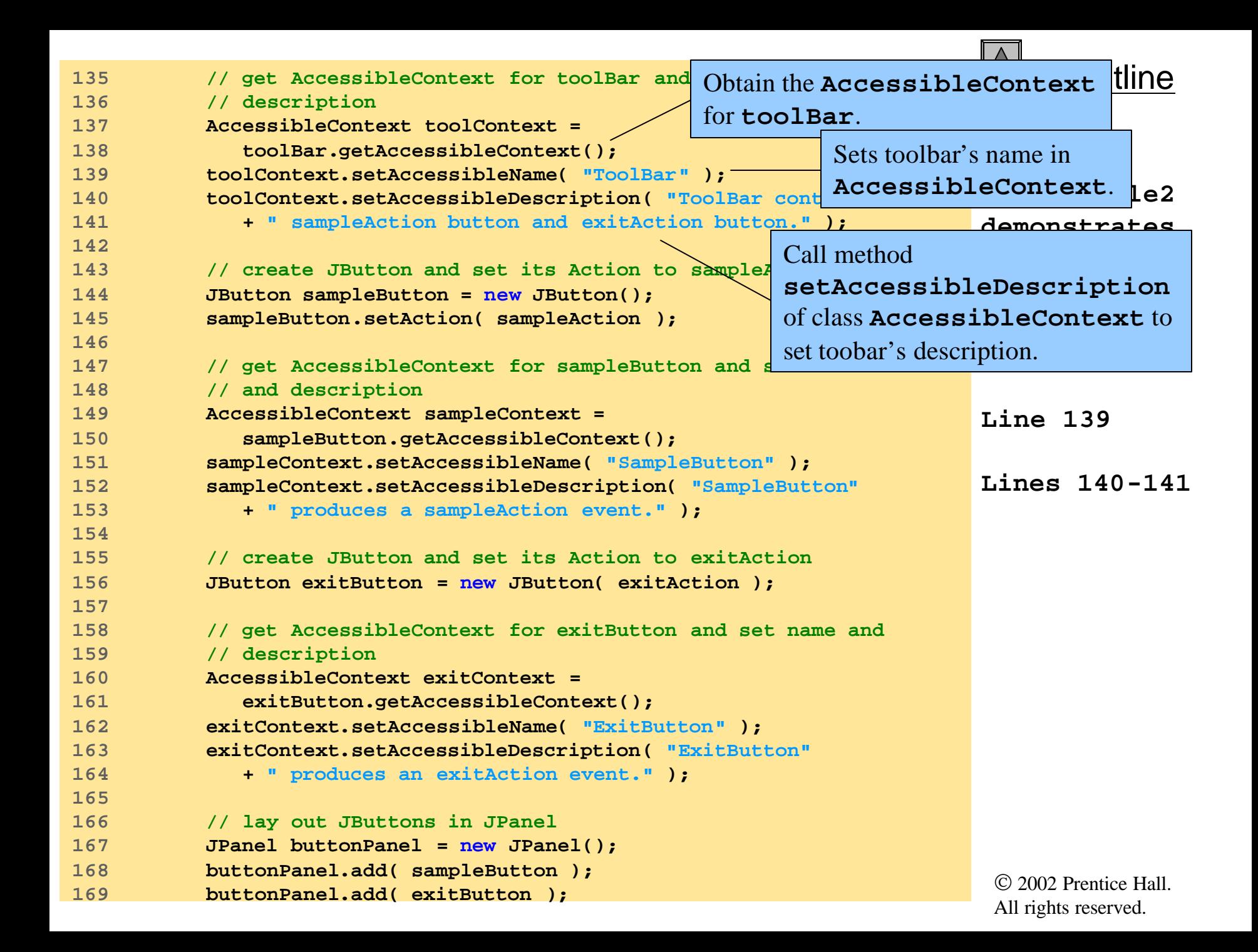

```
170 
171 // add toolBar and buttonPanel to JFrame's content pane
172 Container container = getContentPane();
173 container.add( toolBar, BorderLayout.NORTH );
174 container.add( buttonPanel, BorderLayout.CENTER );
175 
176 }
177 
178 // execute application
179 public static void main( String args[] ) 
180 { 
181 ActionSample2 sample = new ActionSample2(); 
182 sample.setDefaultCloseOperation( EXIT_ON_CLOSE );
183 sample.pack();
184 sample.setVisible( true ); 
185 }
186 }
```
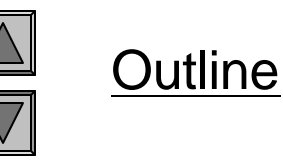

**Fig. 2.18 ActionSamle2 demonstrates Accessibility package.**

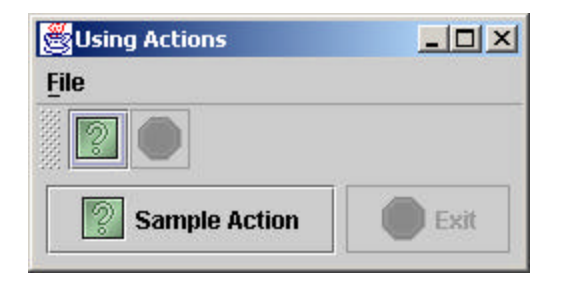

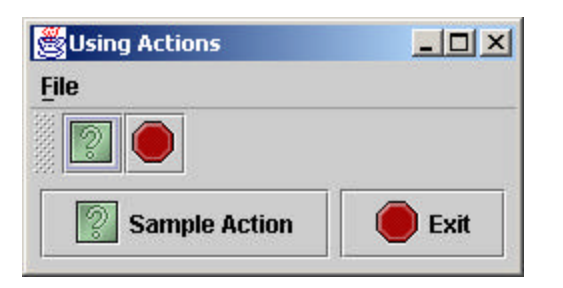

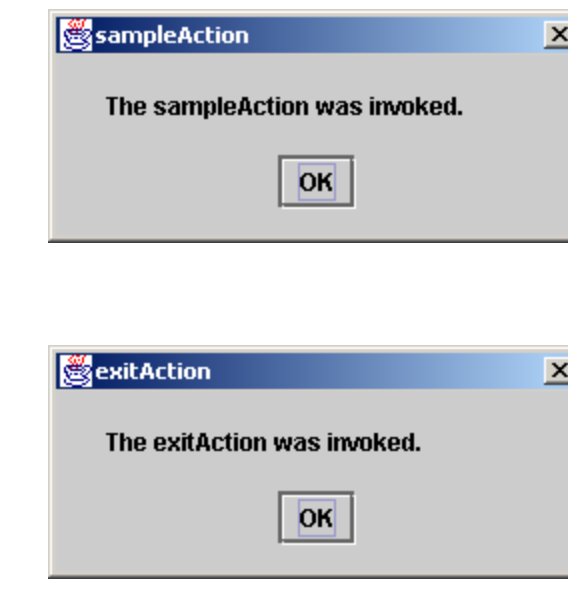

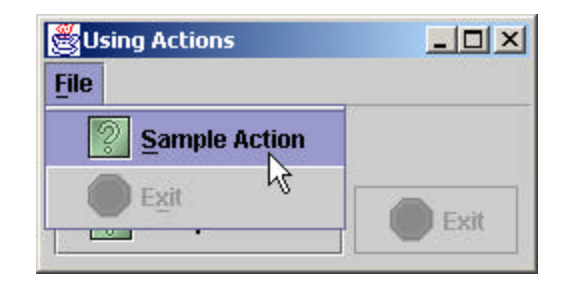

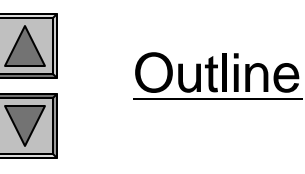

**Fig. 2.19 Actions sampleAction and exitAction of ActionSample2.**

**Program output**

Fig. 2.19 **Action**s **sampleAction** and **exitAction** of **ActionSample2**.

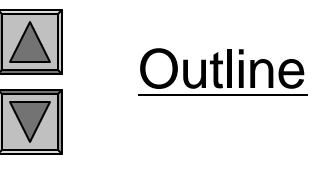

**Fig. 2.20 AccessibleDescription of sampleButton.**

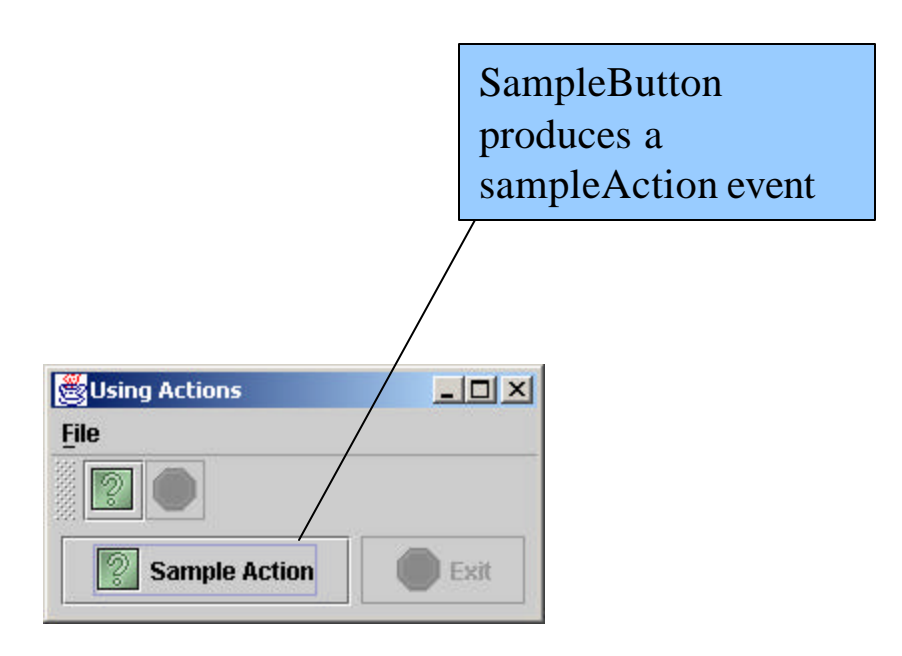

#### Fig. 2.20 **AccessibleDescription** of **sampleButton**.

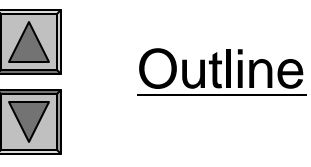

**Fig. 2.21 AccessibleDesceiption of exitButton.**

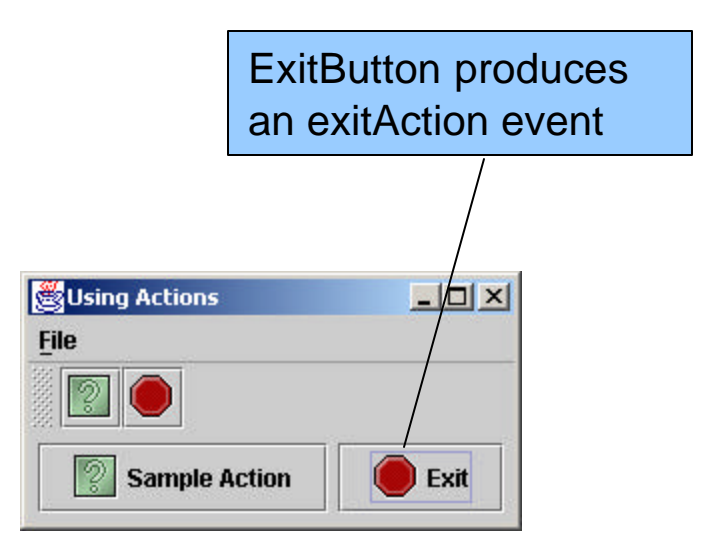

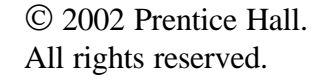

#### Fig. 2.21 **AccessibleDescription** of **exitButton**.

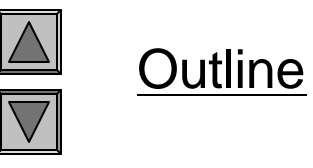

Fig. 2.22 Sample **Action** menu item description.

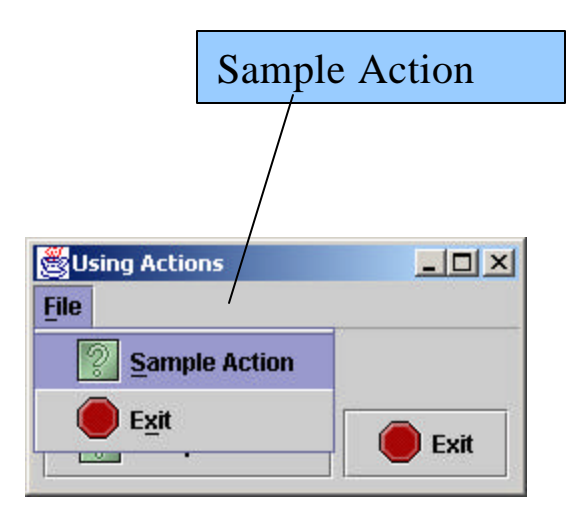

Fig. 2.22 Sample **Action** menu item description.

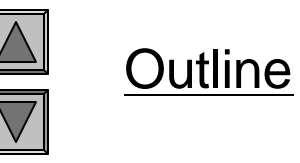

Fig. 2.23 Exit menu item description.

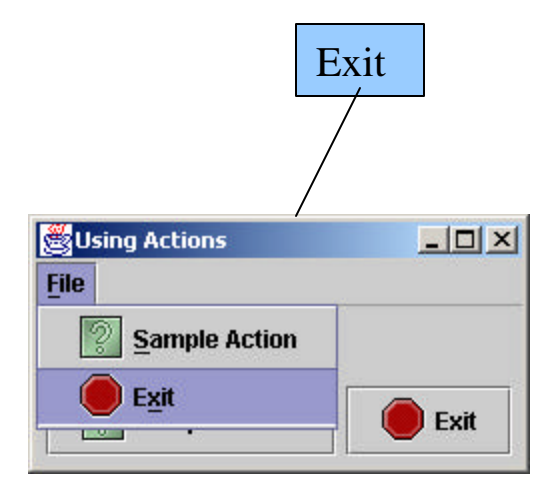

#### Fig. 2.23 Exit menu item description.